Browse through the navigation tabs for the information you are interested in.

#### [Get Started](#page-1-0)

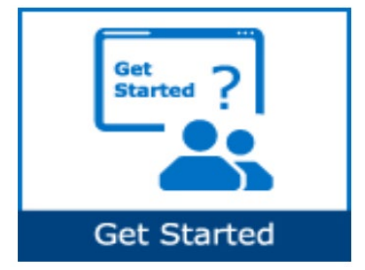

#### [View PO](#page-10-0)

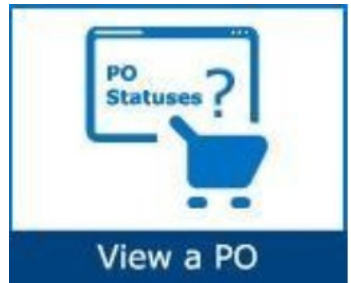

- [What is Intel Web PO?](#page-2-0)
- [How does Intel Web PO work?](#page-3-0)
- [Web PO High Level Process](#page-3-1)
- [How do I start using Intel Web PO?](#page-4-0)
- [How do I request access for additional application?](#page-6-0)
- [How do I upgrade to Standard \(Full\) Registration account?](#page-8-0)
- [How do I search for a PO?](#page-10-1)
- [How do I view PO details?](#page-12-0)
- [How do I differentiate PO statuses?](#page-14-0)
- [How do I know if my PO is Closed/Cancelled?](#page-15-0)
- [How do I know if my PO is Revised/ Changed?](#page-16-0)
- [How do I check PO types?](#page-17-0)
- [How do I know who is the PO Recipient/Owner?](#page-17-1)
- [How do I know the number of lines for a PO?](#page-18-0)
- [How do I view Part Number/Supplier Item Number for a PO?](#page-19-0)
- [How do I check PO remaining amount?](#page-19-1)
- [How do I check PO Bill To?](#page-20-0)
- [How do I view Quote Number for a PO?](#page-21-0)
- [How do I identify the Delivery/Validity Date for a PO?](#page-21-1)
- [How do I know if my PO is Limit/Goods PO?](#page-22-0)
- [What should I do if my PO id showing zero amount?](#page-23-0)
- [What should I do if I am unable to view a specific PO?](#page-24-0)
- [How do I request for a PO copy?](#page-25-0)

#### [Validate a PO](#page-26-0)

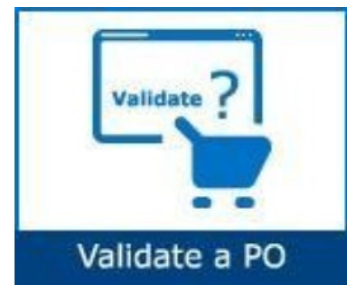

- [How does PO Validation work?](#page-26-1)
- [How do I validate my PO?](#page-27-0)
- [How do I know when Intel makes a change on a PO that I need to](#page-27-1)  [acknowledge?](#page-27-1)
- [How do I acknowledge a PO?](#page-28-0)
- [How do I request changes to PO?](#page-29-0)

Browse through the navigation tabs for the information you are interested in.

#### [Generate Reports](#page-31-0)

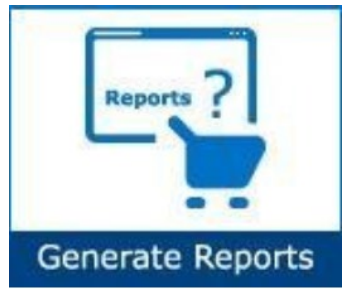

• [How do I generate Open Order, Past Due and Supplier History](#page-31-1)  [Request reports?](#page-31-1)

### [Troubleshooting & Support](#page-33-0)

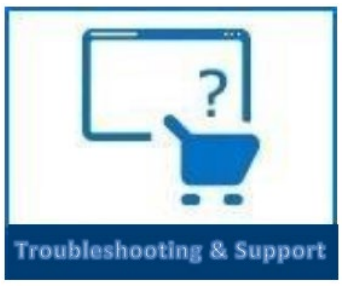

- [Why was my invoice blocked?](#page-33-1)
- [Why was my invoice rejected?](#page-33-2)
- [How do I log a ticket in WebSuite?](#page-34-0)
- [How to Connect WebSuite support?](#page-35-1)

### [Additional Information](#page-35-0)

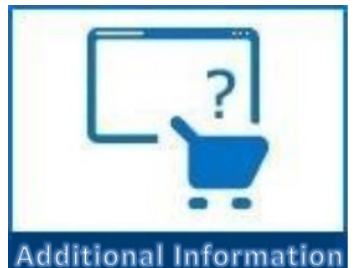

- How will I know the difference between SIRFIS and Supporting [Items \(PSI\) PO's?](#page-35-2)
- If I am not sure that I have acknowledge a new PO, how can I [check?](#page-35-3)
- [How will I know when Intel makes a change a PO that I need to](#page-35-4)  [acknowledge?](#page-35-4)
- [What if I need to change a supplier tender date?](#page-35-5)
- <span id="page-1-0"></span>• [What happen if I forget to acknowledge a new PO or changed](#page-35-6)  [PO?](#page-35-6)

### Get started

#### <span id="page-2-0"></span>What is Intel Web PO?

- Online interface for communicating with suppliers about non-SIRFIS CSI PO's.
	- o Only a certain subset of CSI items are forecasted in SIRFIS (Pumps/ Abatement/ Frames/ Chillers).
- **[Intel Web PO](https://supplier.intel.com/epo/app/webPOlist.aspx?language=english)** allow Intel users and suppliers to view detailed POs generated by Intel's Purchasing system.
- Provide suppliers 24/7 full access to POs
- Allows suppliers to electronically respond to certain PO types with changes or other items.

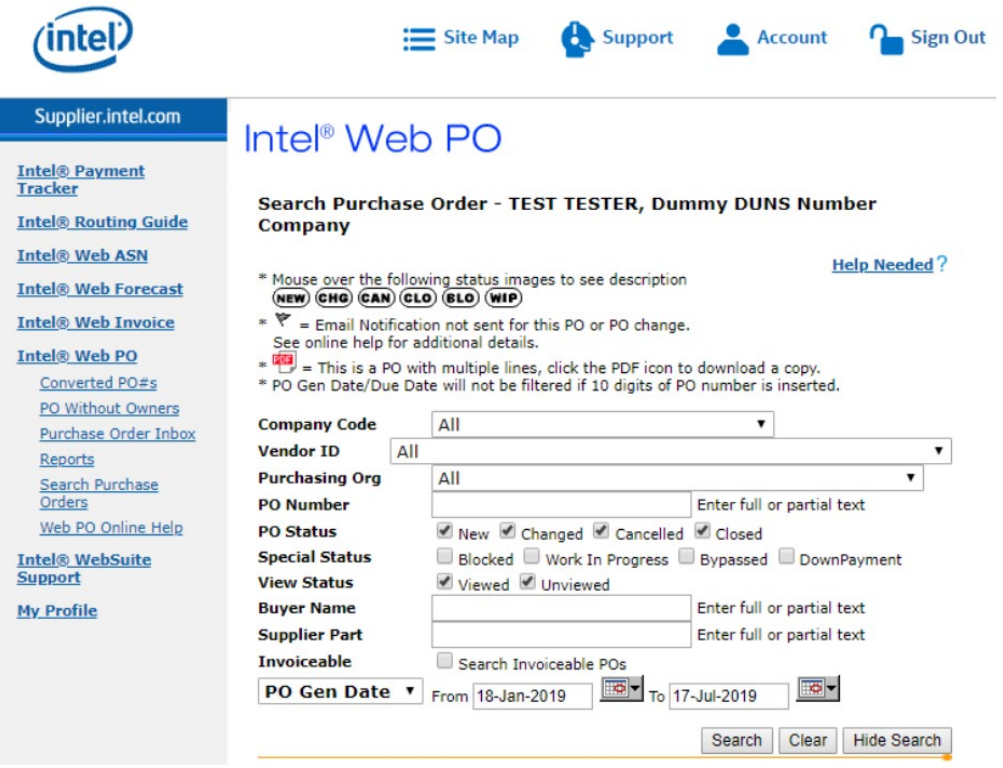

#### <span id="page-3-0"></span>How does Intel Web PO work?

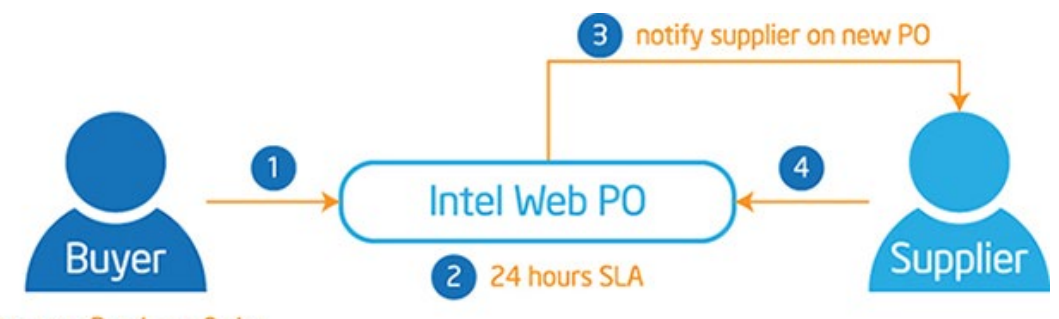

enter new Purchase Order

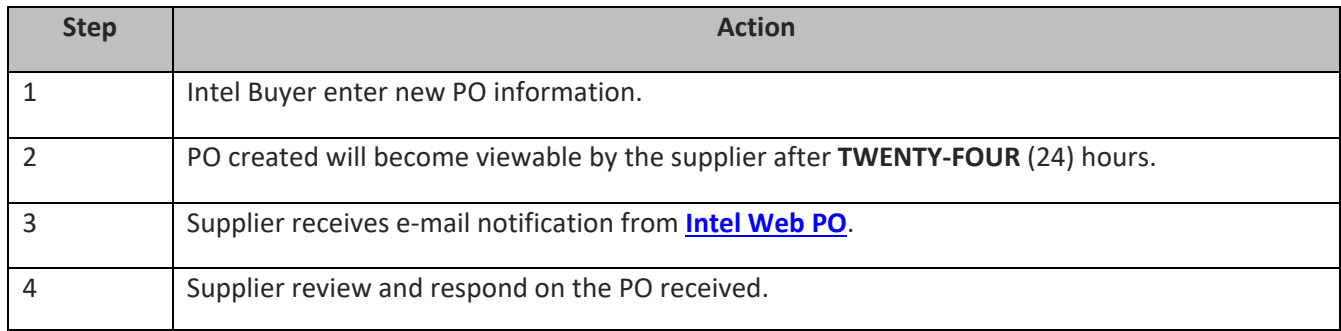

#### <span id="page-3-1"></span>Web PO High Level Process:

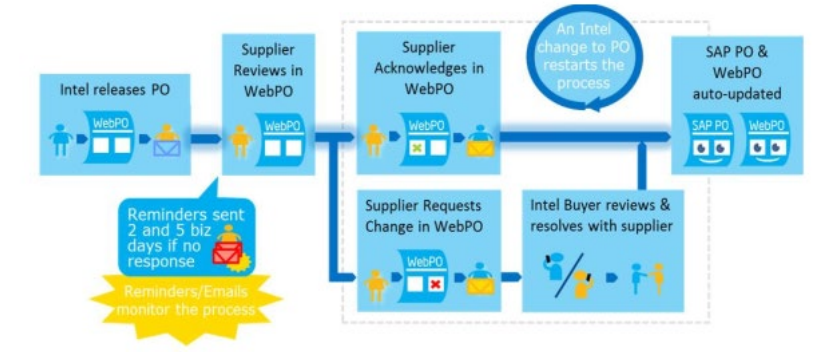

- New PO is created and will become viewable by the supplier after TWENTY- FOUR (24) hours.
- Supplier receives email notification from Intel Web PO.
- Supplier reviews and responds on the PO received.
- Noted: The STD needs to be a valid future date that reflects the best- known ship date. If the STD is not final 7 days post PO creation, the supplier should update to worst – case STD.

### <span id="page-4-0"></span>How do I start using Intel Web PO?

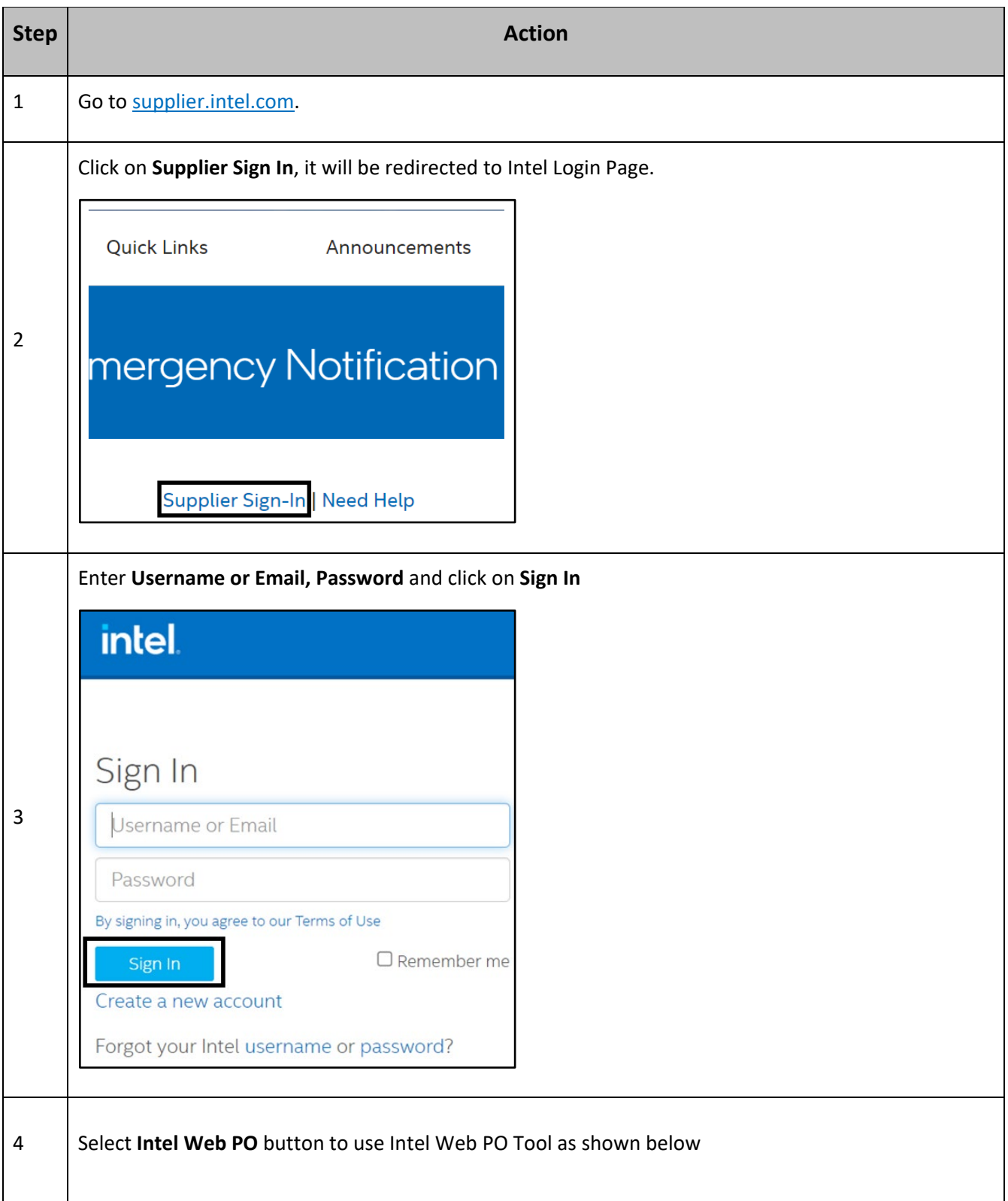

# Web PO Self Help<br>Browse through the navigation tabs for the information you are interested in.

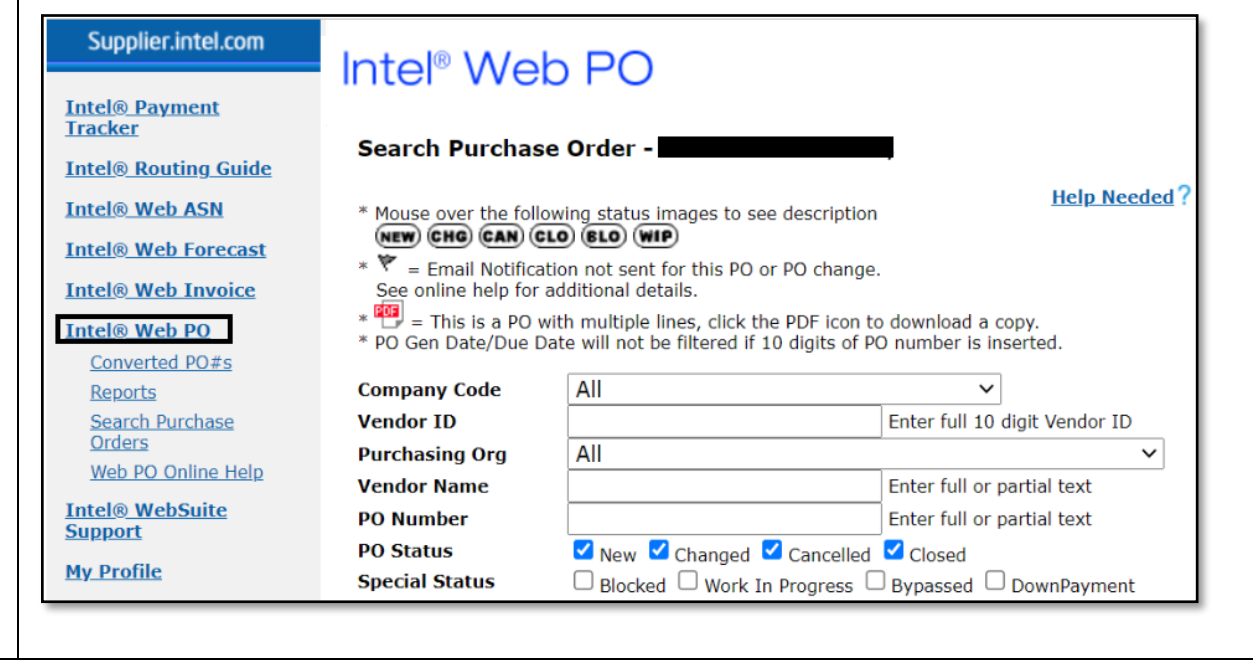

### <span id="page-6-0"></span>How do I request access for additional application?

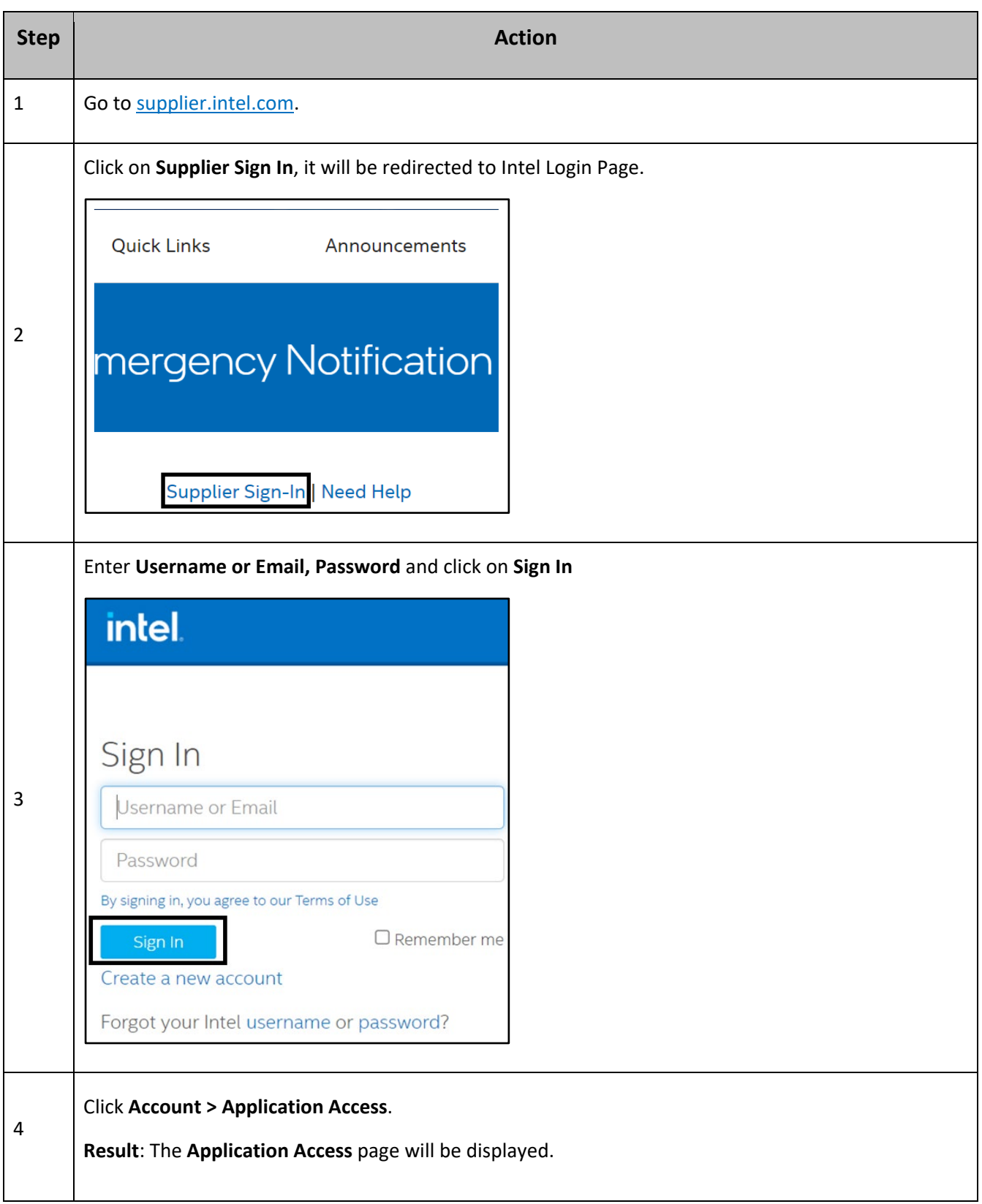

Browse through the navigation tabs for the information you are interested in.

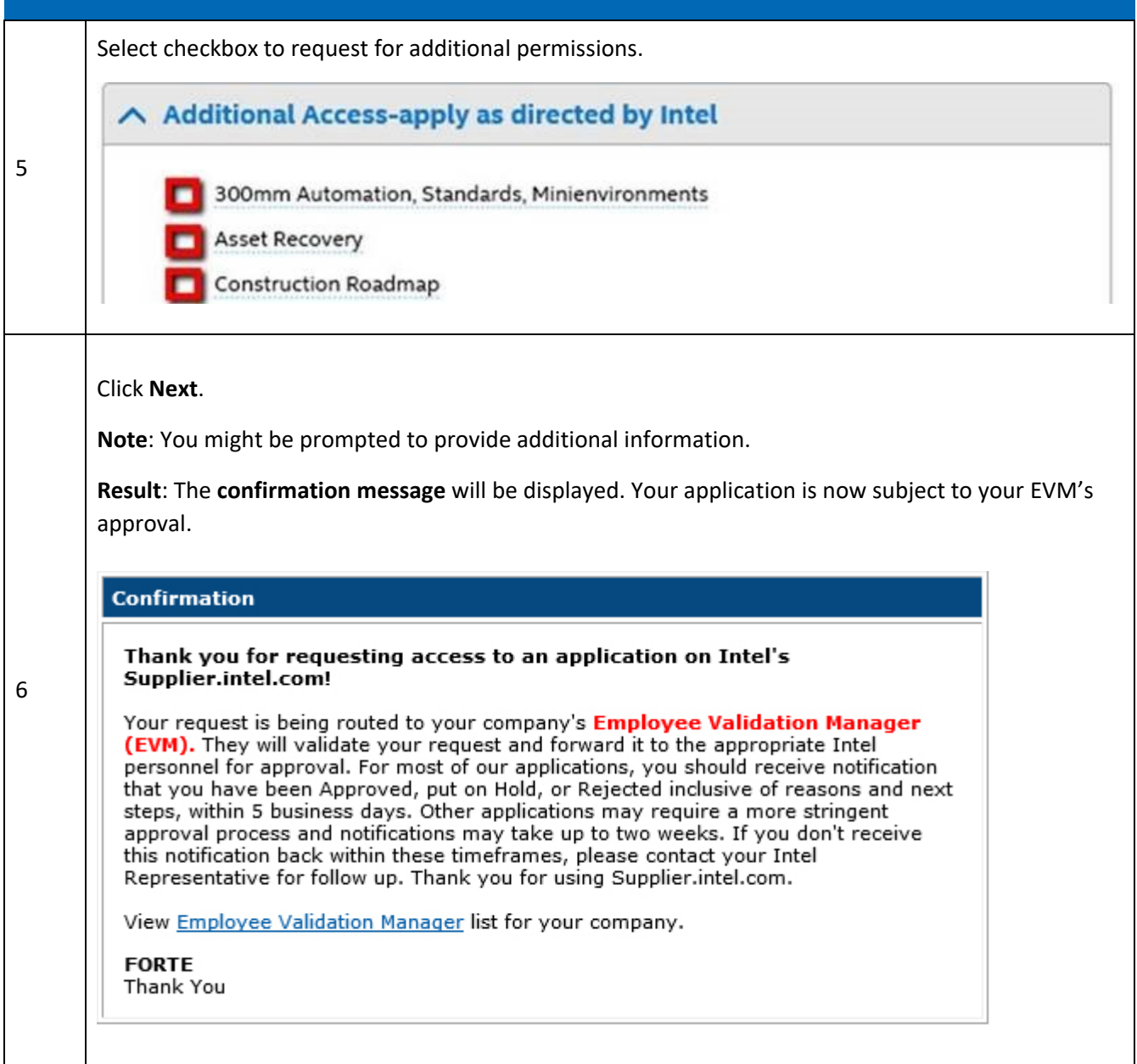

#### <span id="page-8-0"></span>How do I upgrade to Standard (Full) Registration account?

#### Scenario 1: Upgrade from **Manage My Account** page.

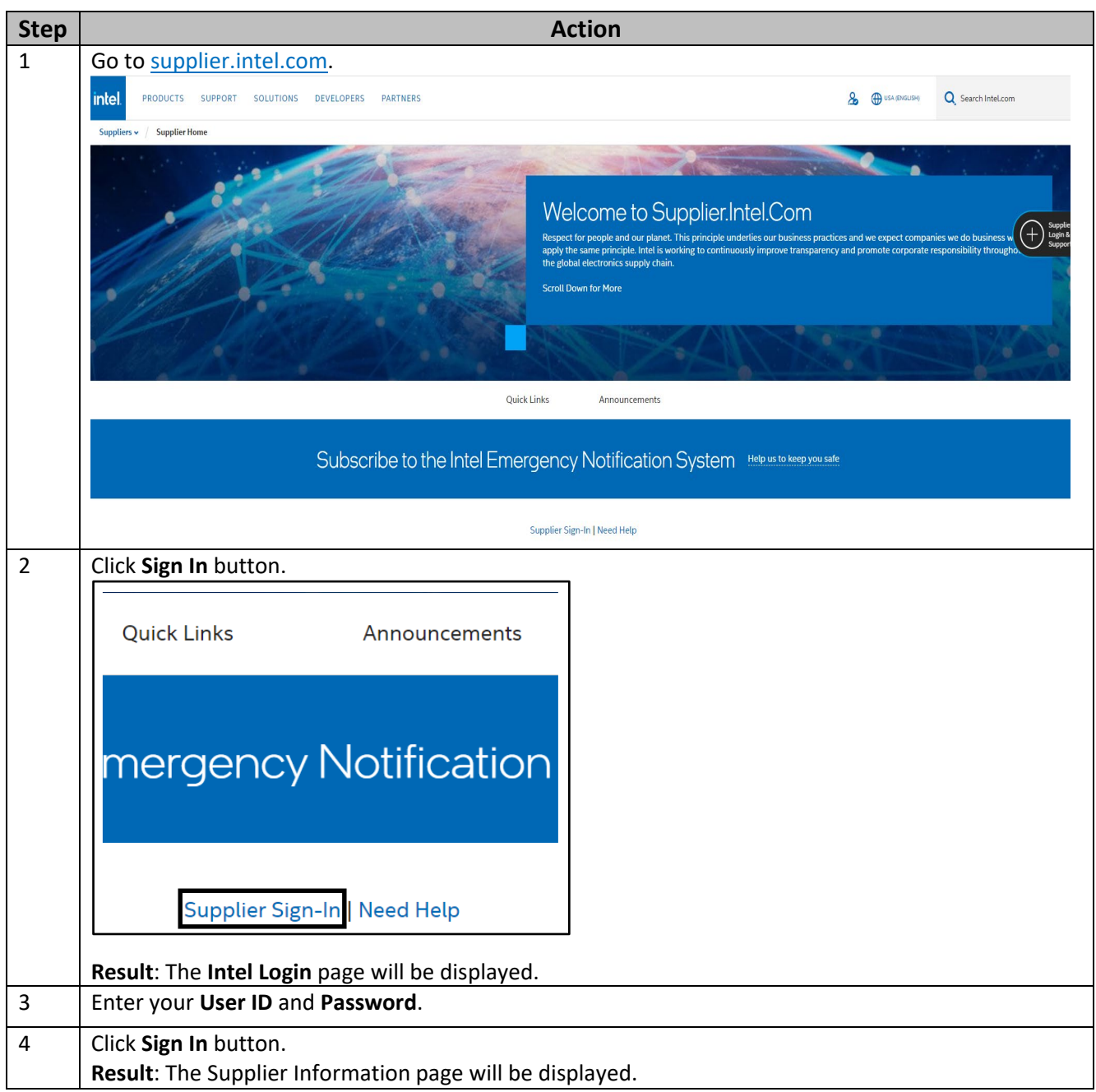

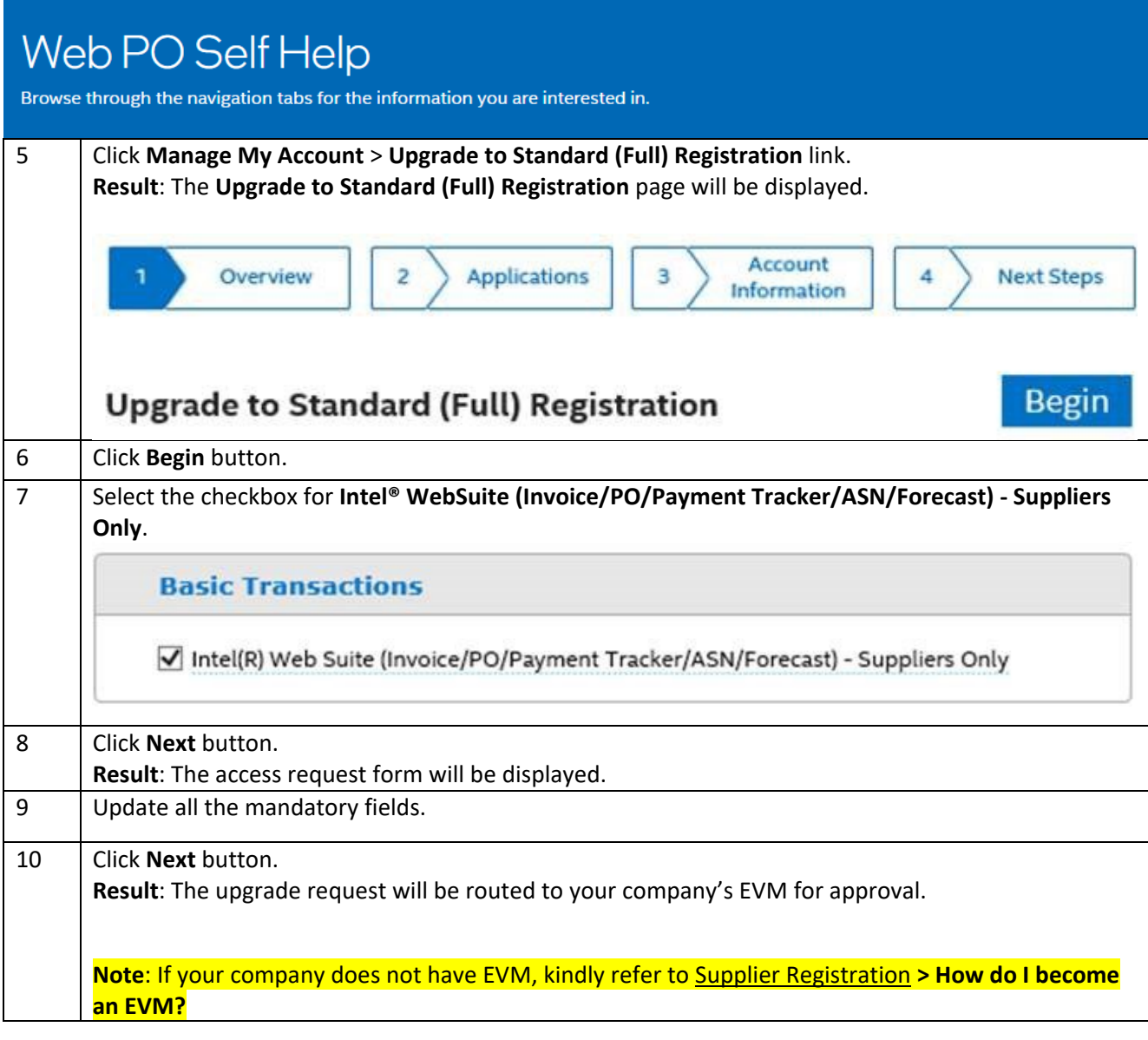

Scenario 2: Upgrade from Web PO page.

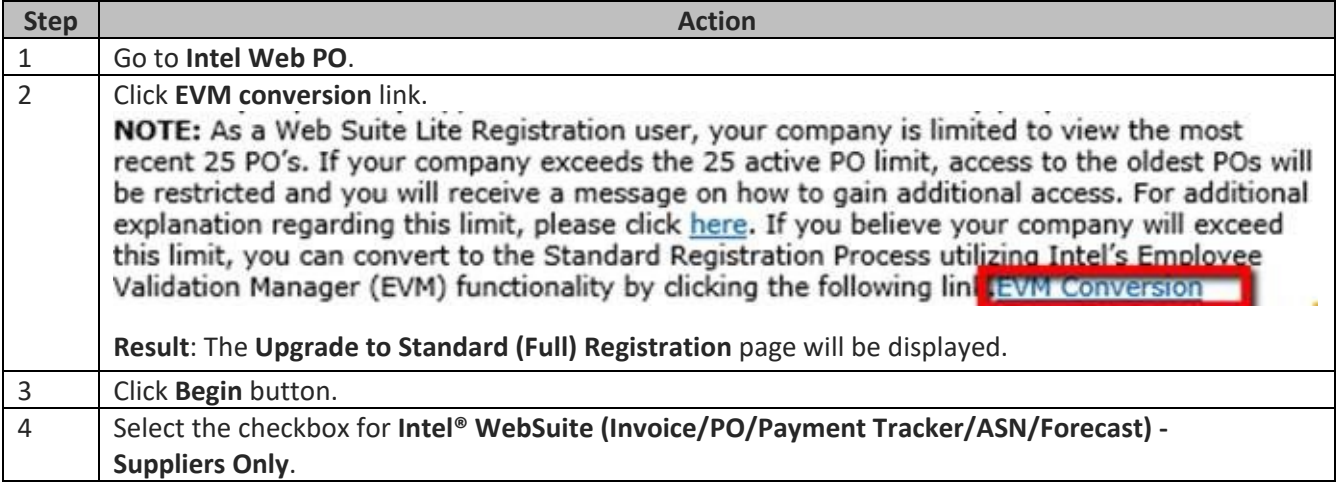

Browse through the navigation tabs for the information you are interested in.

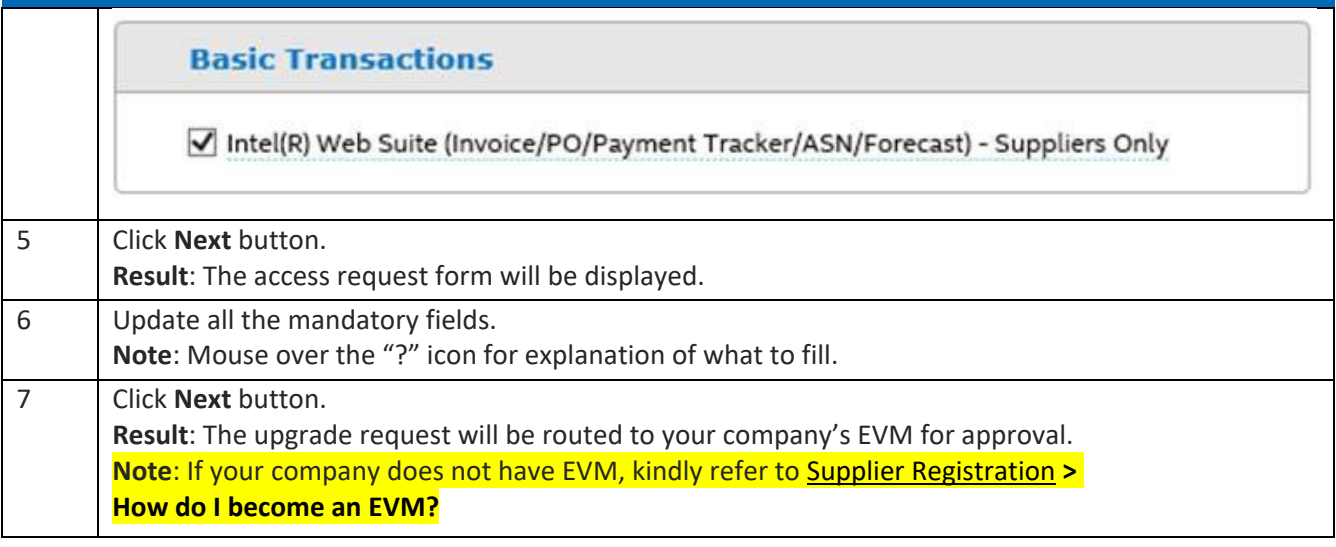

#### <span id="page-10-0"></span>View PO

#### <span id="page-10-1"></span>How do I search for a PO?

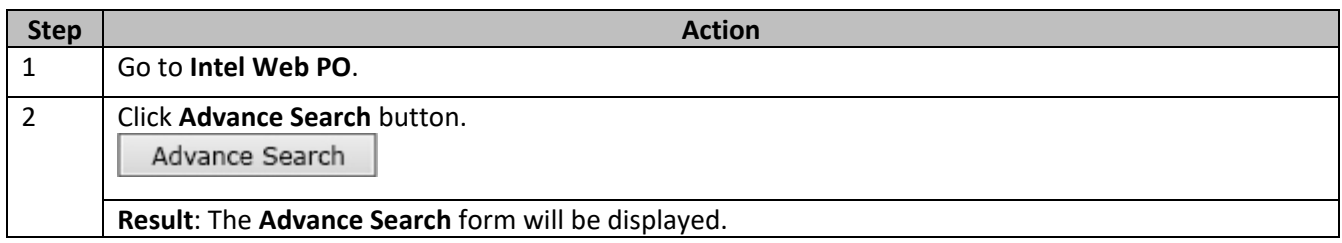

Browse through the navigation tabs for the information you are interested in.

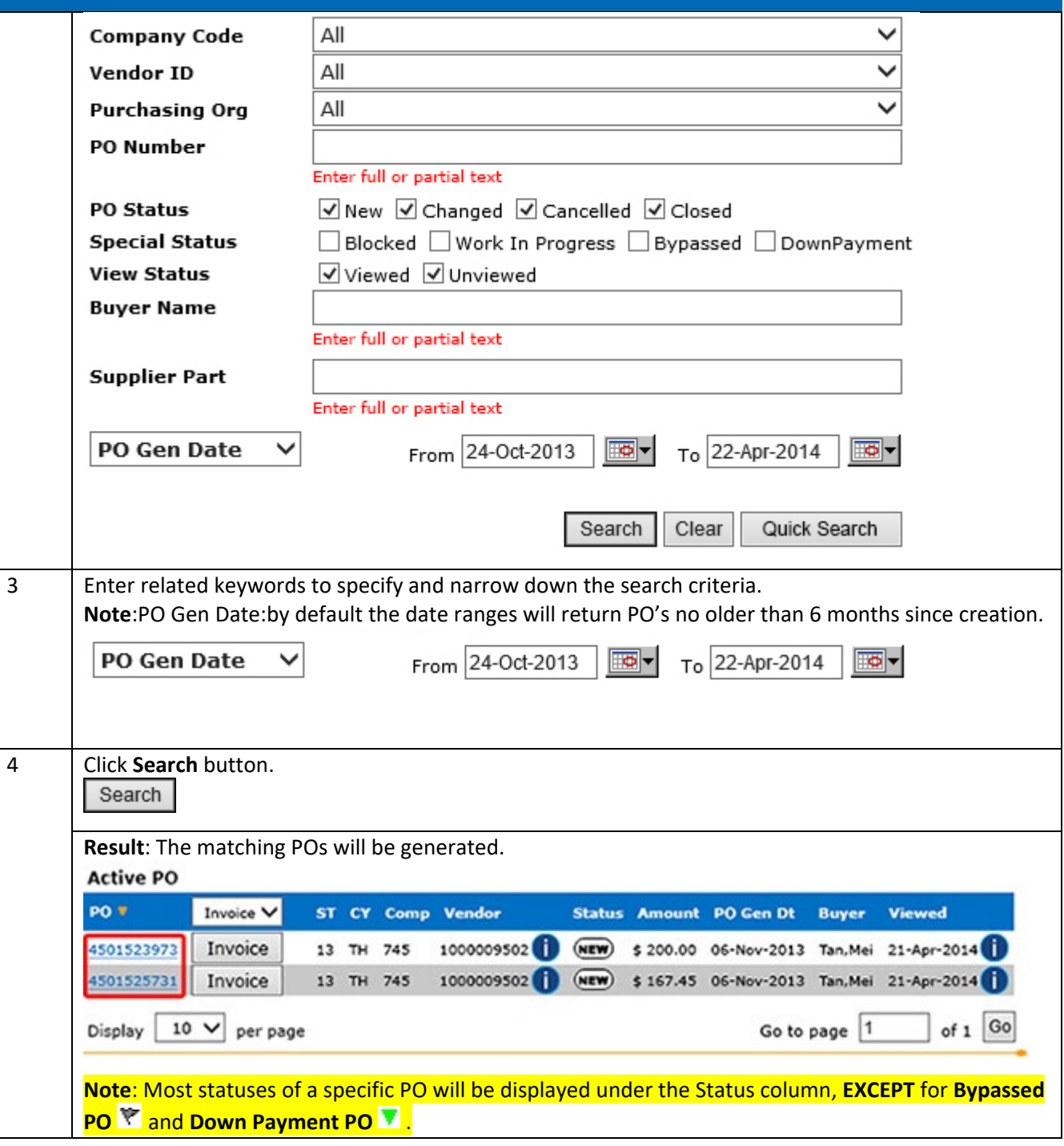

### <span id="page-12-0"></span>How do I view PO details?

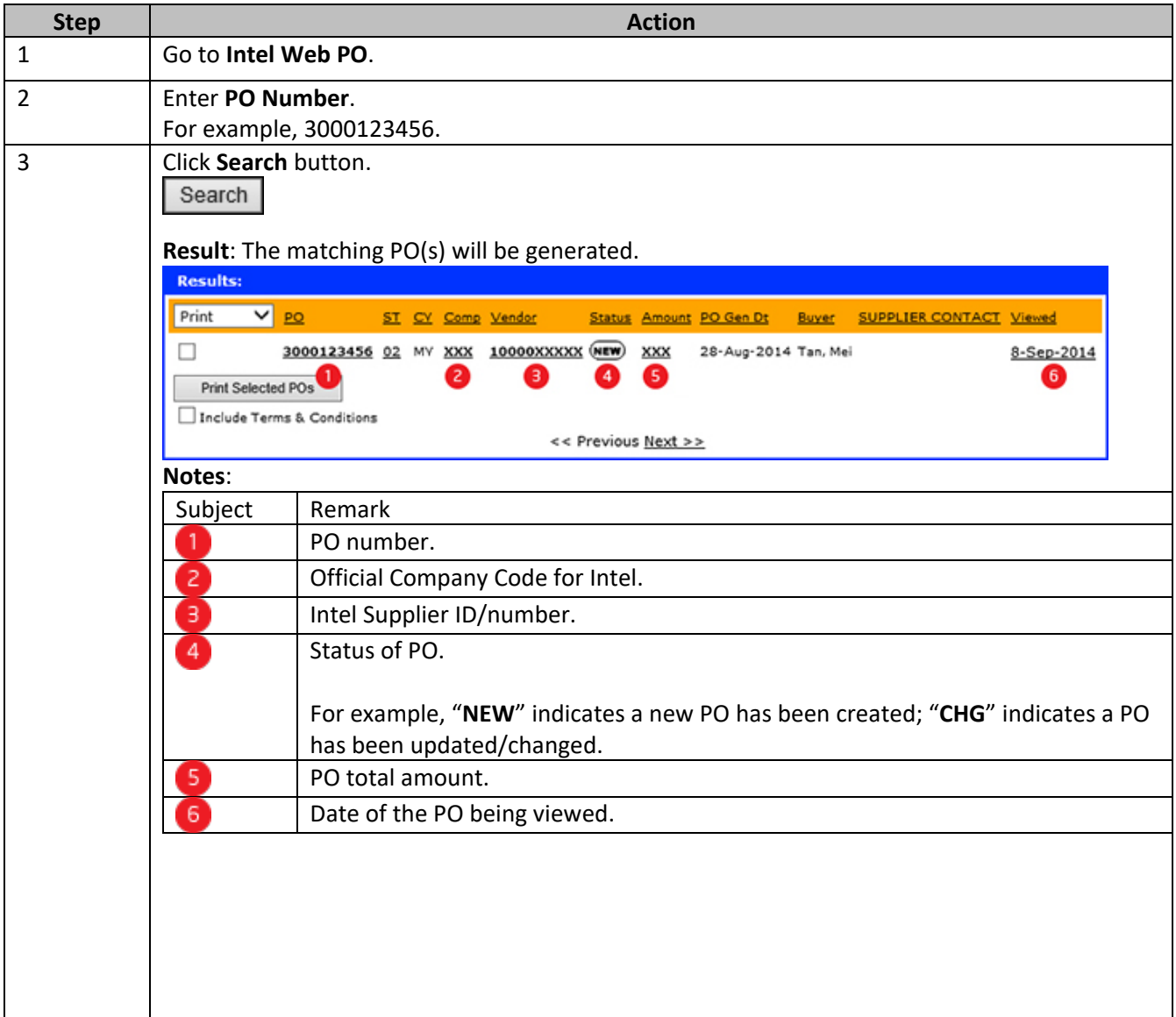

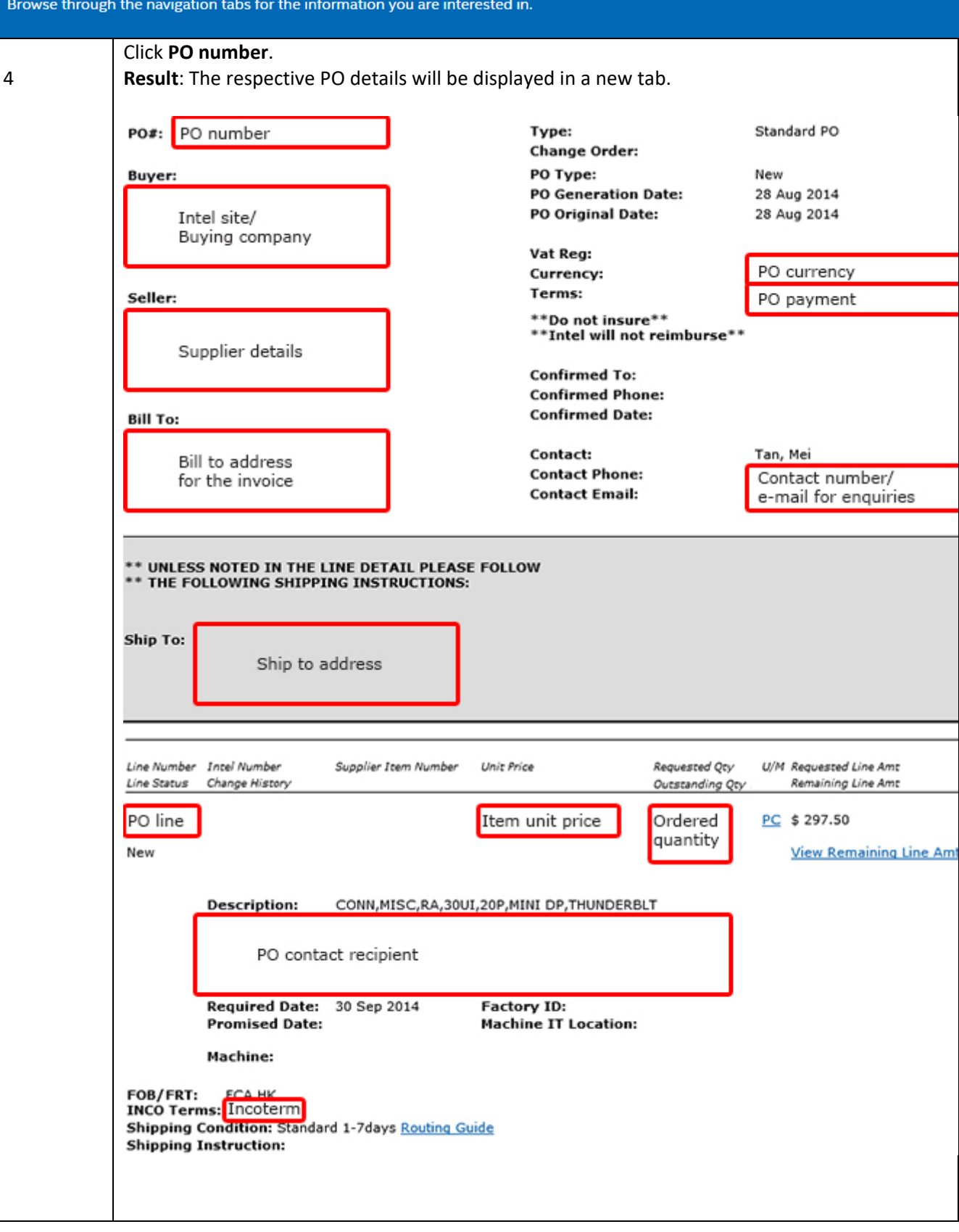

### <span id="page-14-0"></span>How do I differentiate PO statuses?

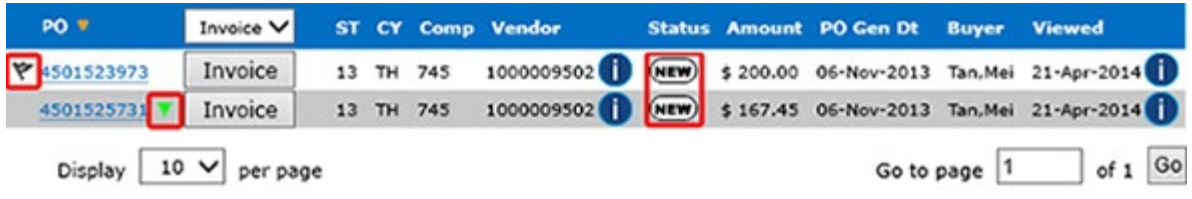

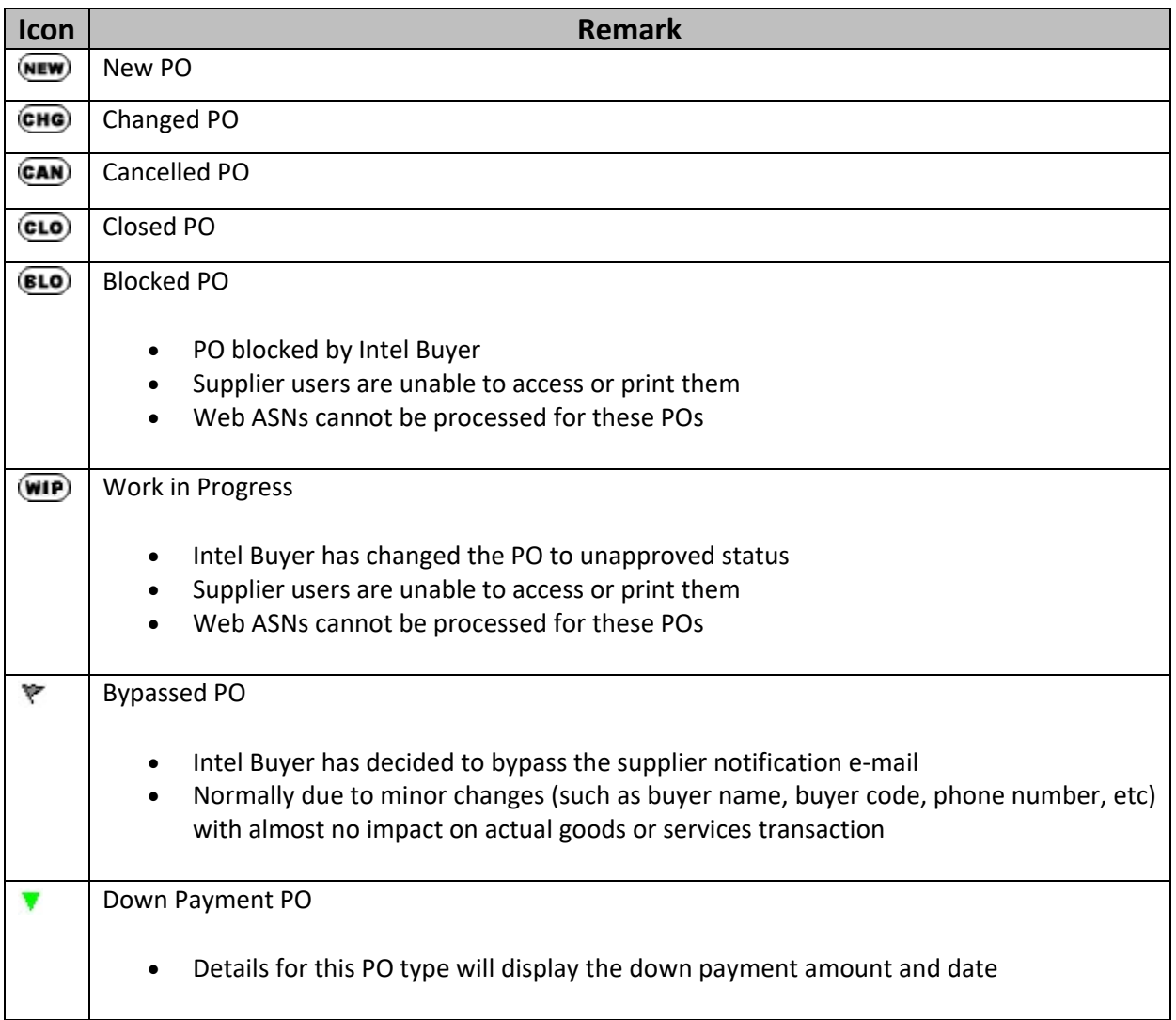

### <span id="page-15-0"></span>How Do I know if my PO is Closed/Cancelled?

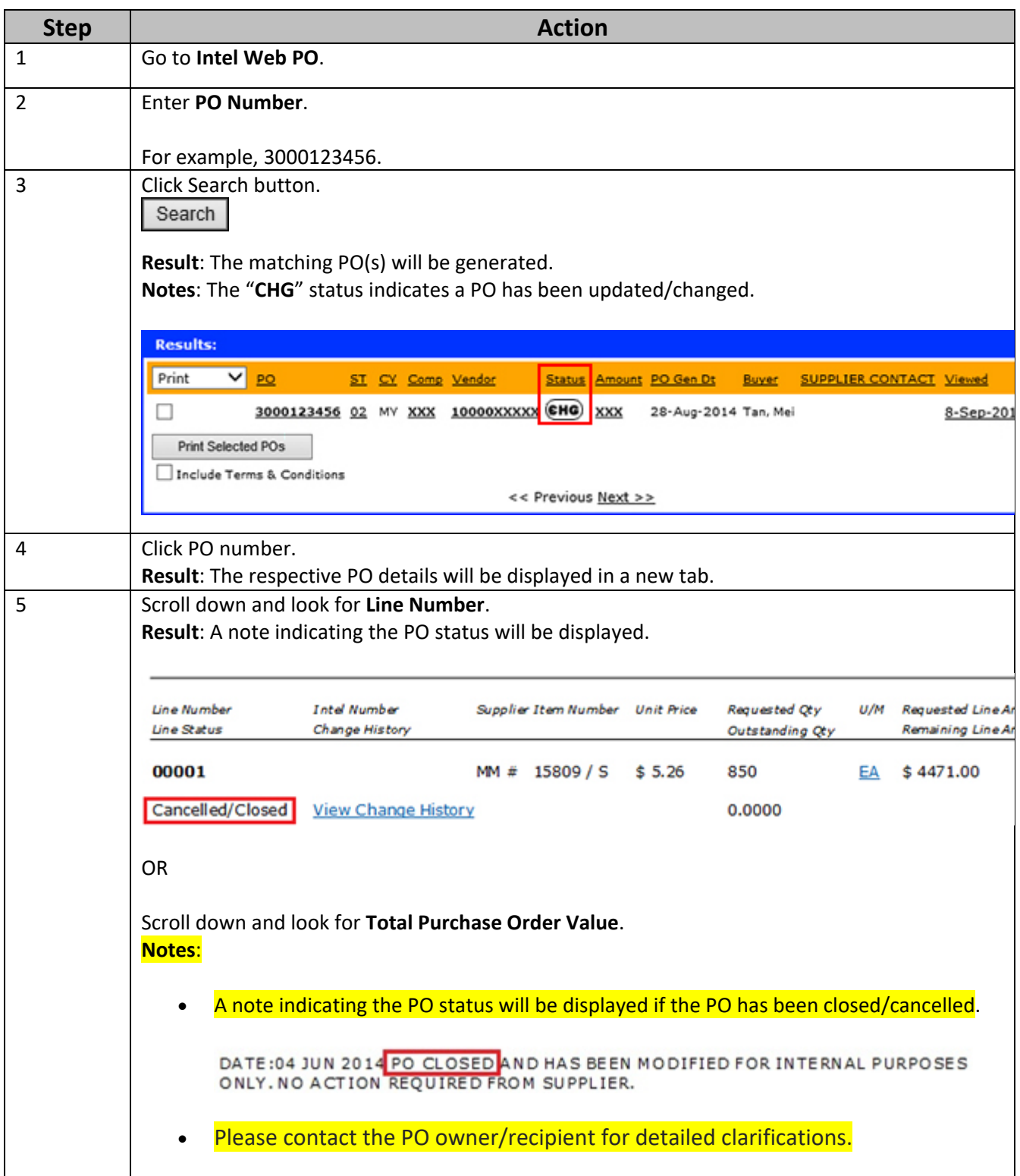

### <span id="page-16-0"></span>How do I know if my PO is Revised/Changed?

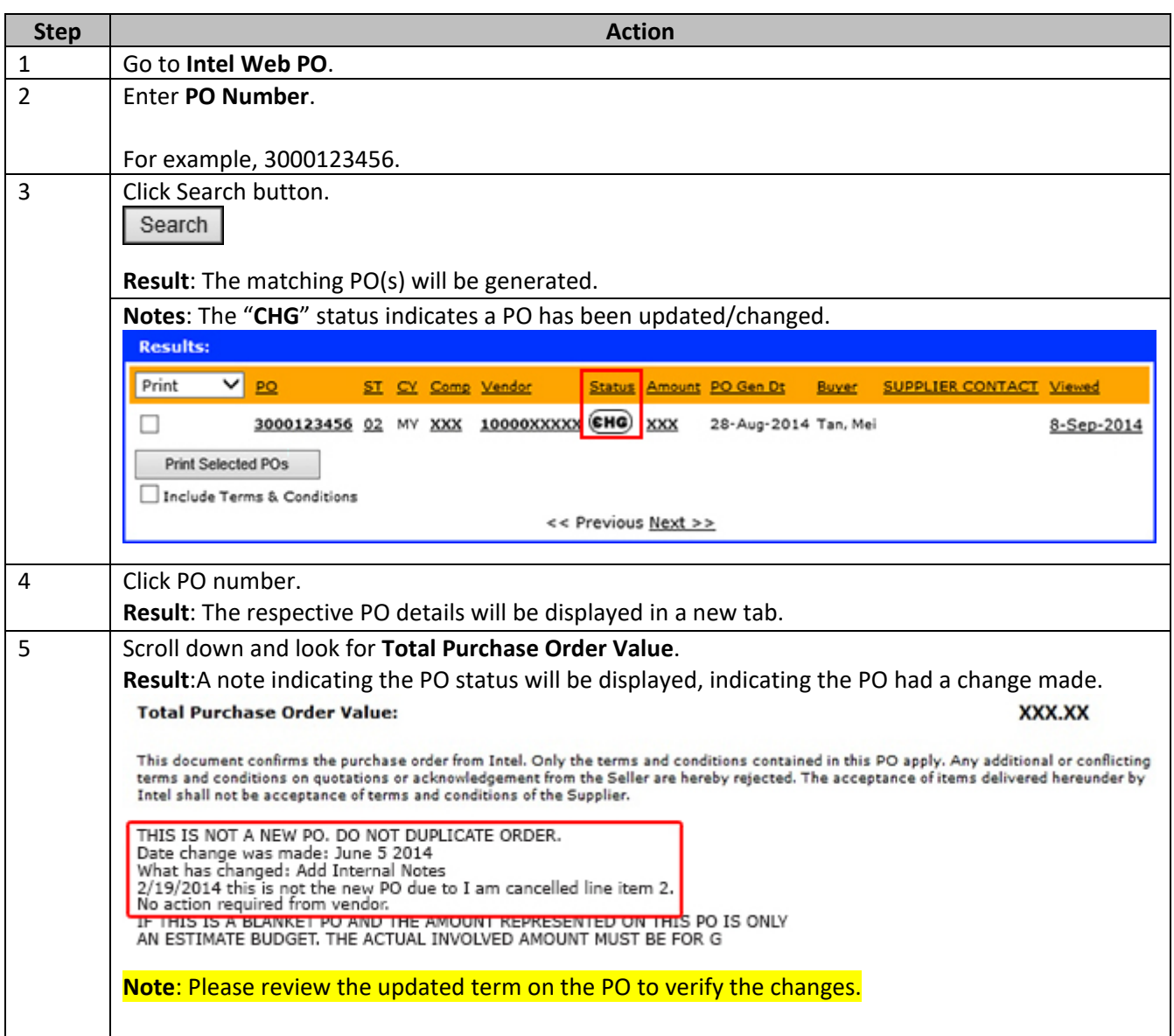

#### <span id="page-17-0"></span>How do I check PO type?

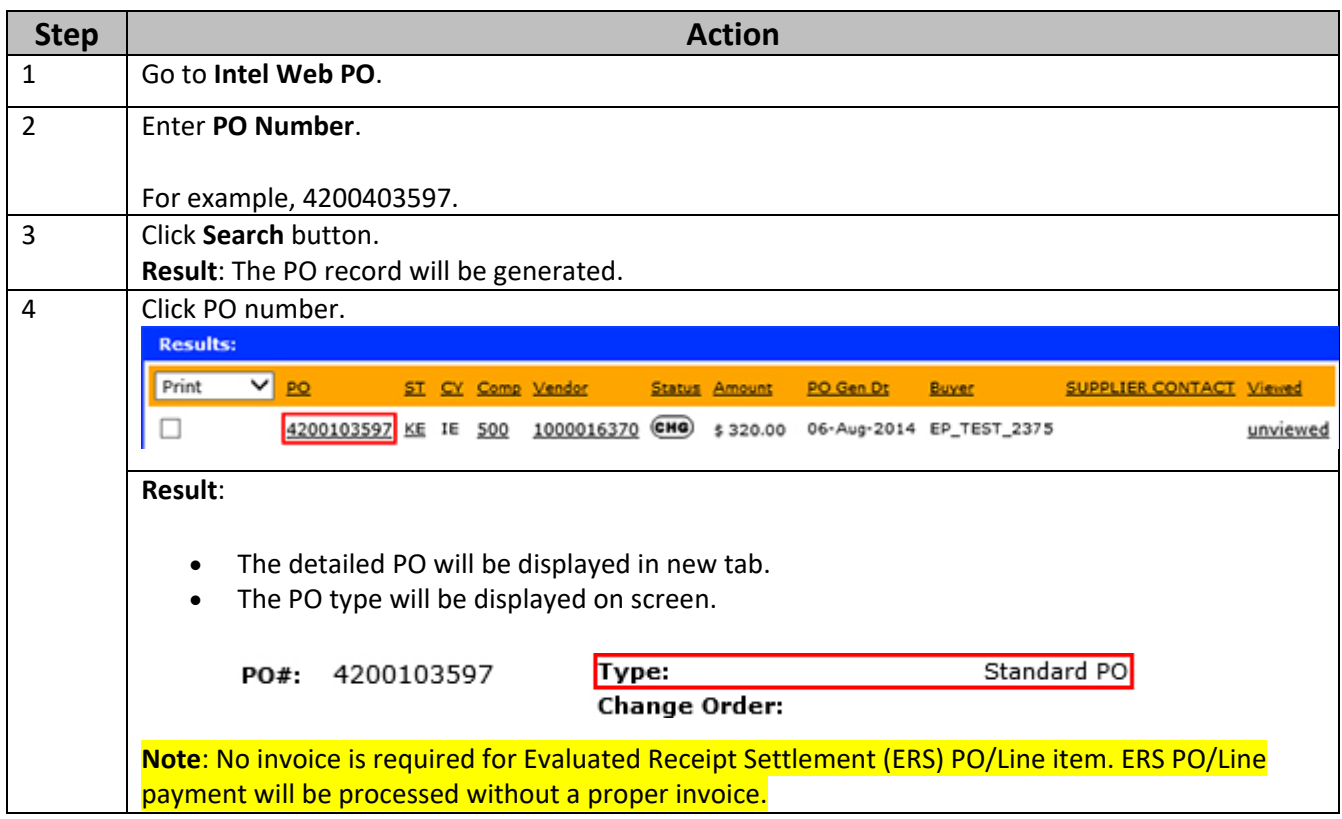

#### <span id="page-17-1"></span>How Do I know who the PO Recipient/Owner is?

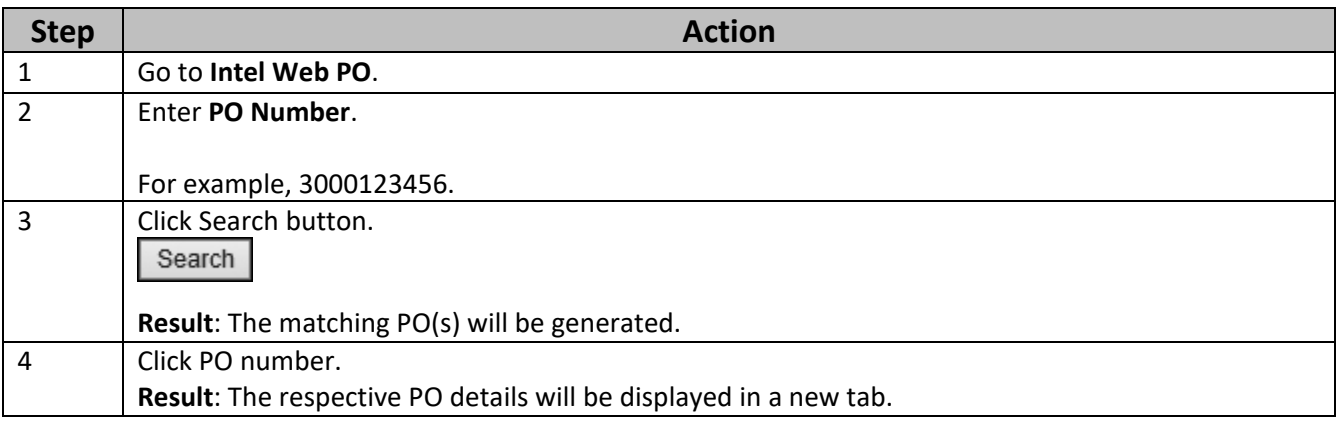

Browse through the navigation tabs for the information you are interested in.

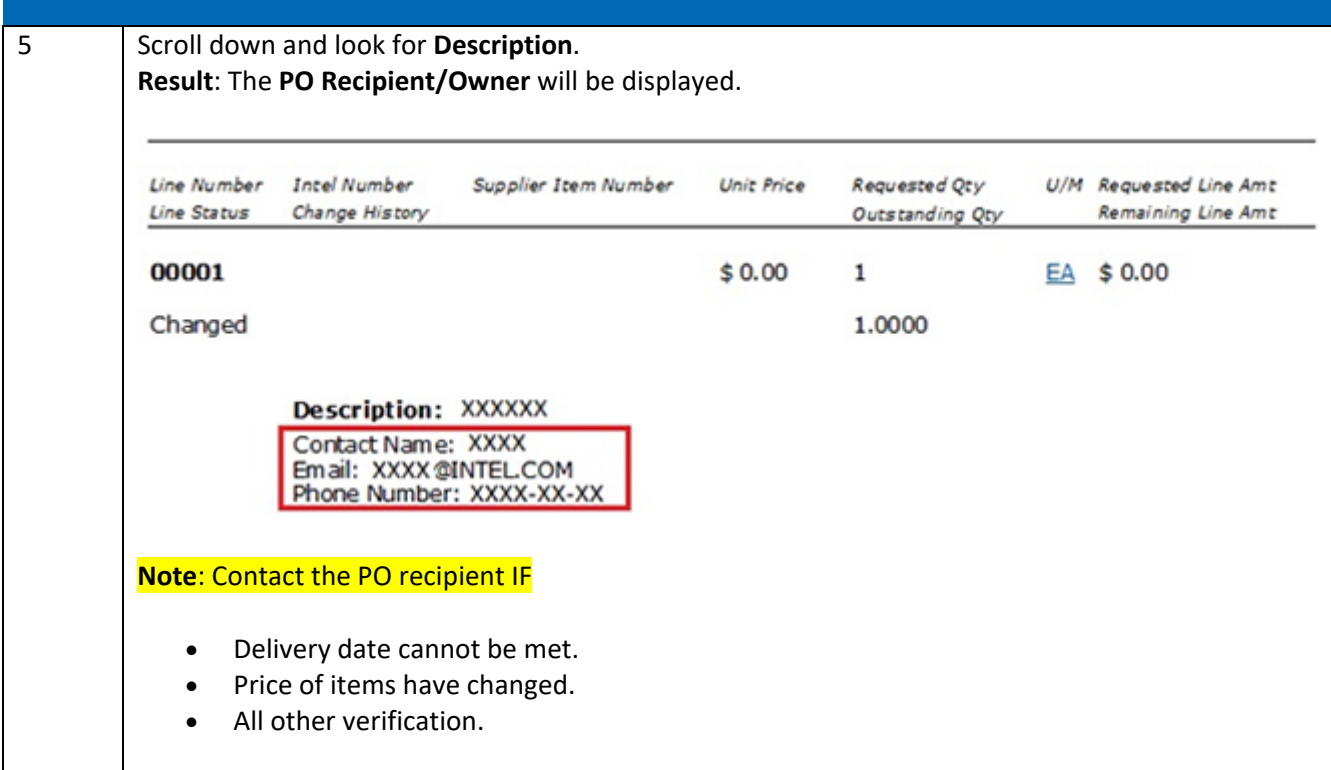

### <span id="page-18-0"></span>How do I know the number of lines for a PO?

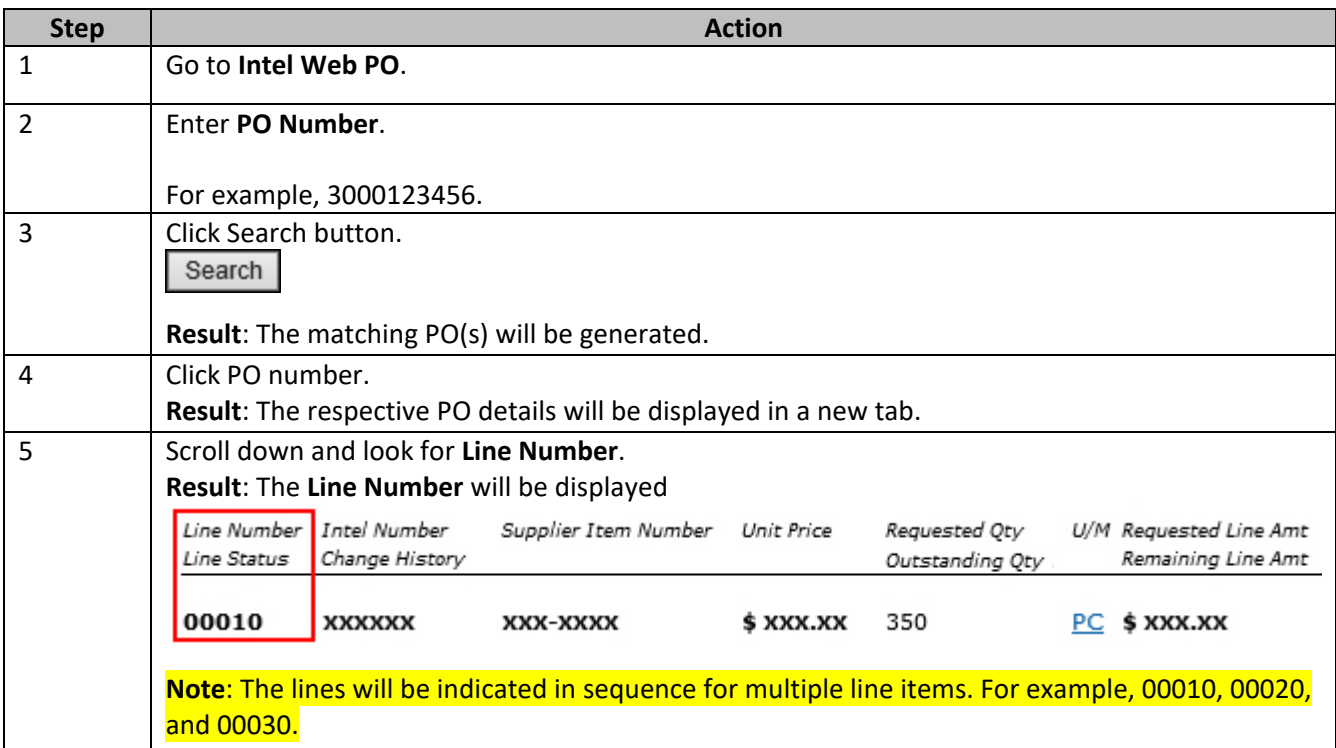

#### <span id="page-19-0"></span>How do I view Part Number/Supplier Item Number for a PO?

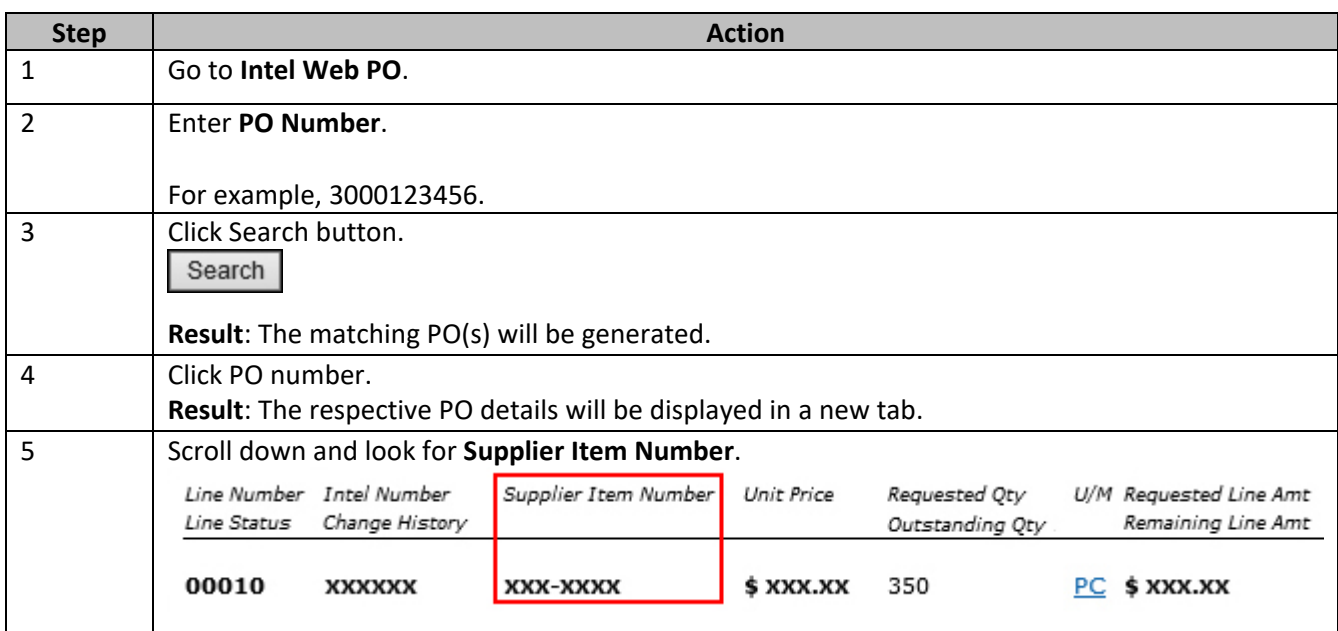

#### <span id="page-19-1"></span>How do I check PO remaining amount?

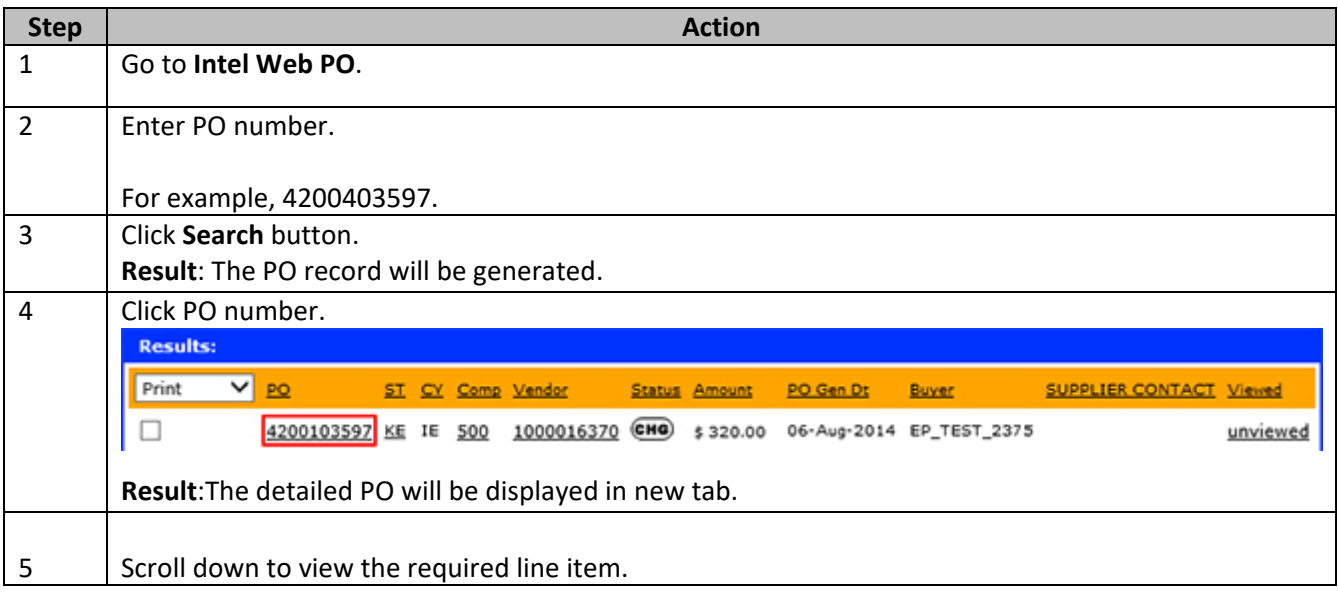

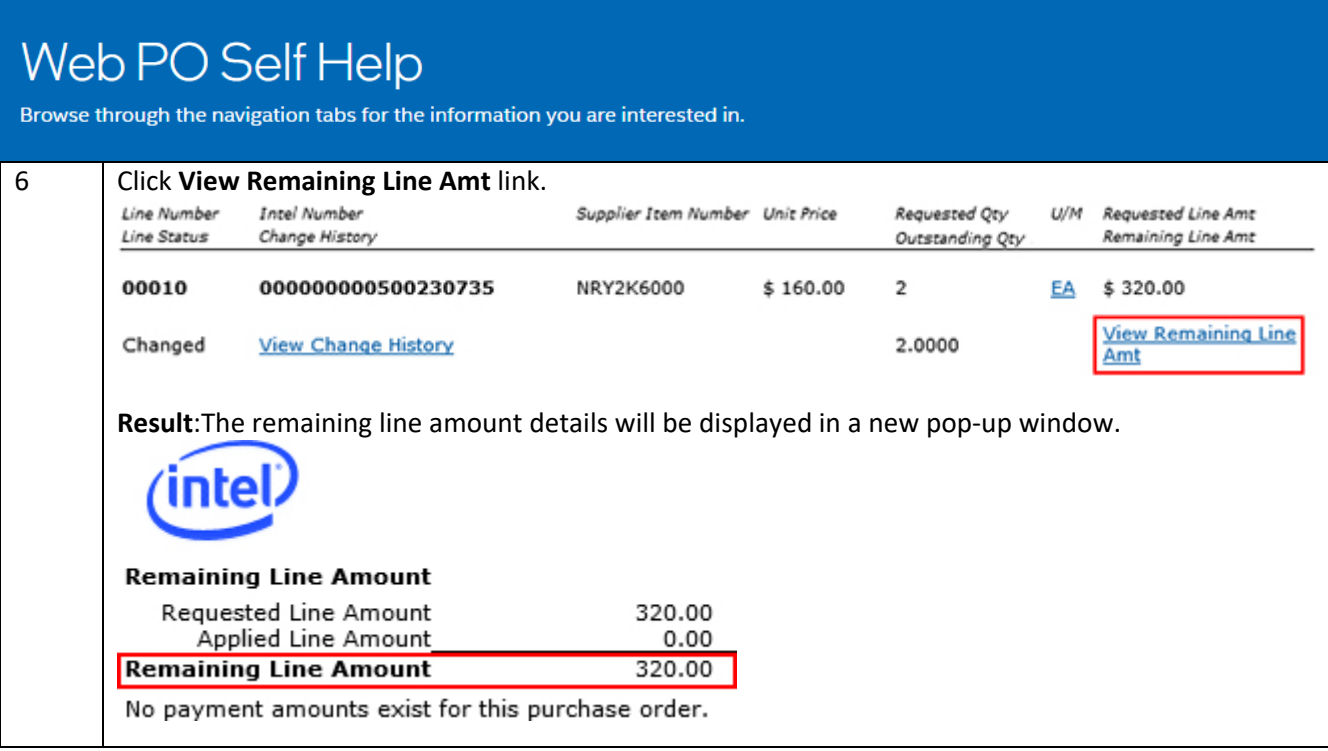

### <span id="page-20-0"></span>How do I check PO Bill To?

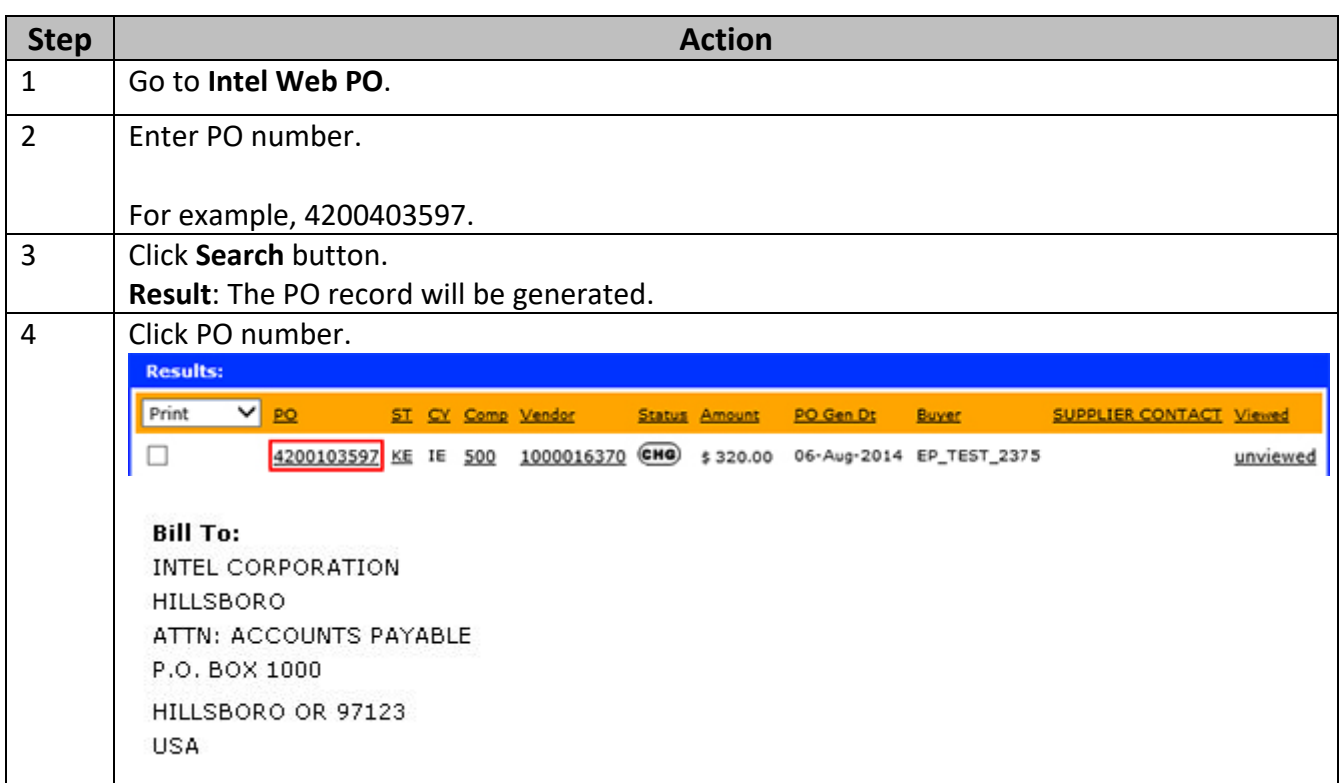

#### <span id="page-21-0"></span>How do I view Quote Number for a PO?

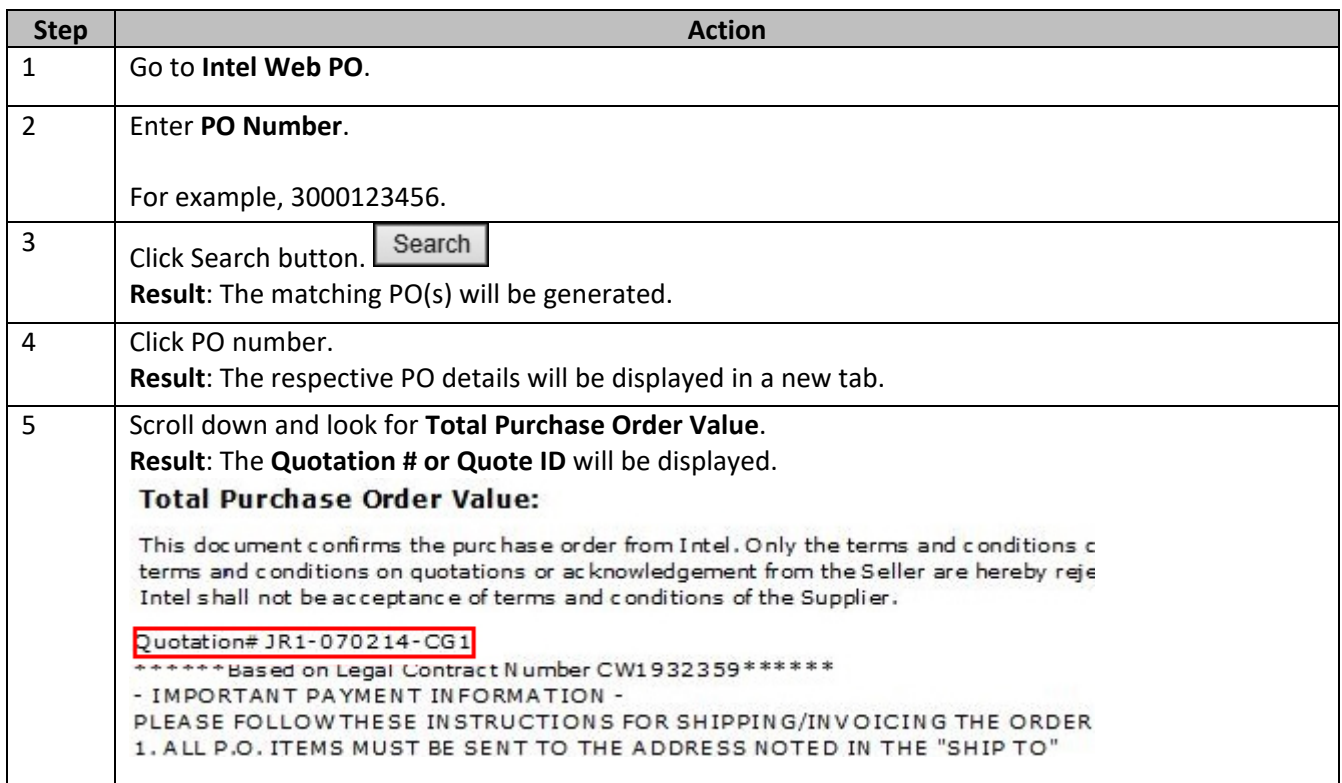

#### <span id="page-21-1"></span>How do I identify the Delivery/Validity Date for a PO?

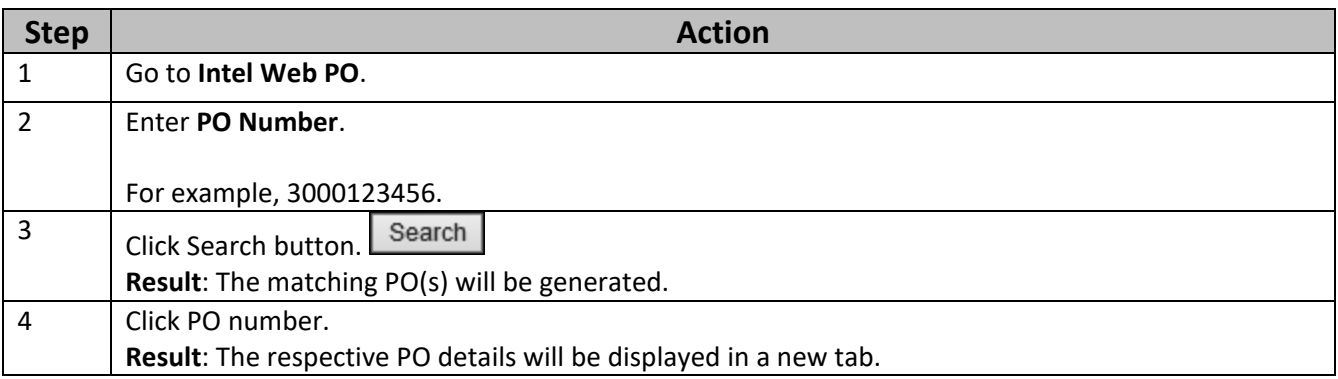

Browse through the navigation tabs for the information you are interested in.

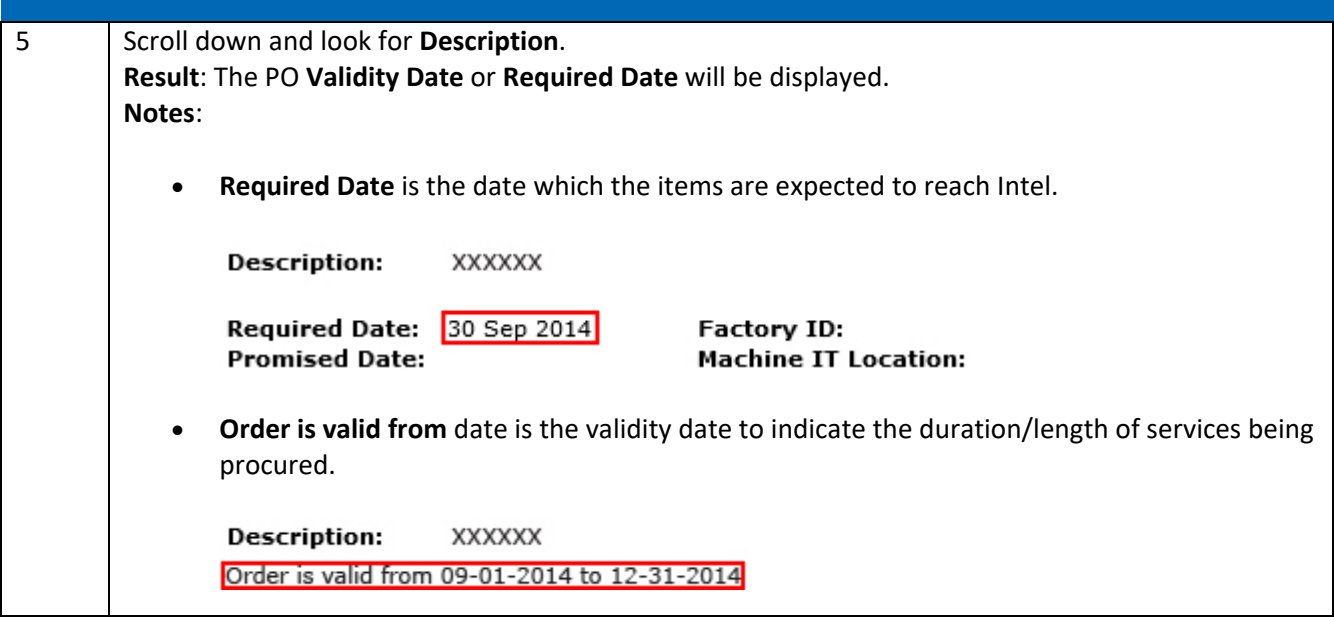

#### <span id="page-22-0"></span>How Do I know if my PO is Limit/Goods PO?

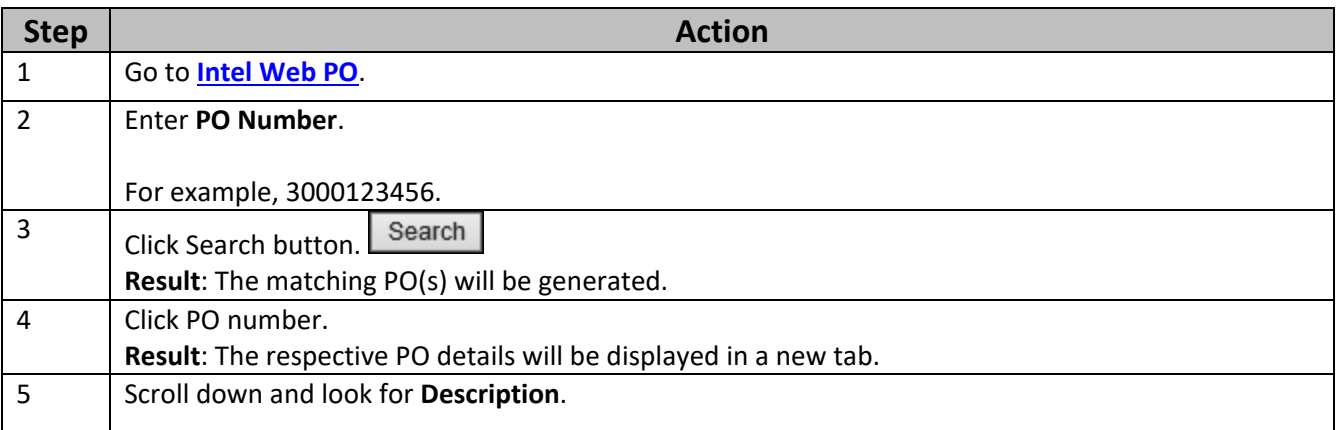

#### **Limit PO**

• **Limit** PO is represented when you see Order is valid from (also known as validity date).

**Description:** XXXXXX Order is valid from 09-01-2014 to 12-31-2014

- **Order is valid from** date is the validity date to indicate the duration/length of services being procured.
- For Limit POs, you may submit multiple invoices until the PO has been fully paid.

**Goods PO**

Browse through the navigation tabs for the information you are interested in.

• **Goods** PO is represented when you see Required Date (the date which the items are expected to reach Intel.)

**Description:** XXXXXX

Required Date: 30 Sep 2014 **Promised Date:** 

**Factory ID: Machine IT Location:** 

• For Goods POs, you are required to bill the unit price per number of quantities delivered.

#### <span id="page-23-0"></span>What should I do if my PO is showing zero amount?

- The PO has been closed/cancelled by Intel.
- Please contact the PO owner/recipient if you feel that the PO should not have been closed. You can find contact in the PO by following the steps below:

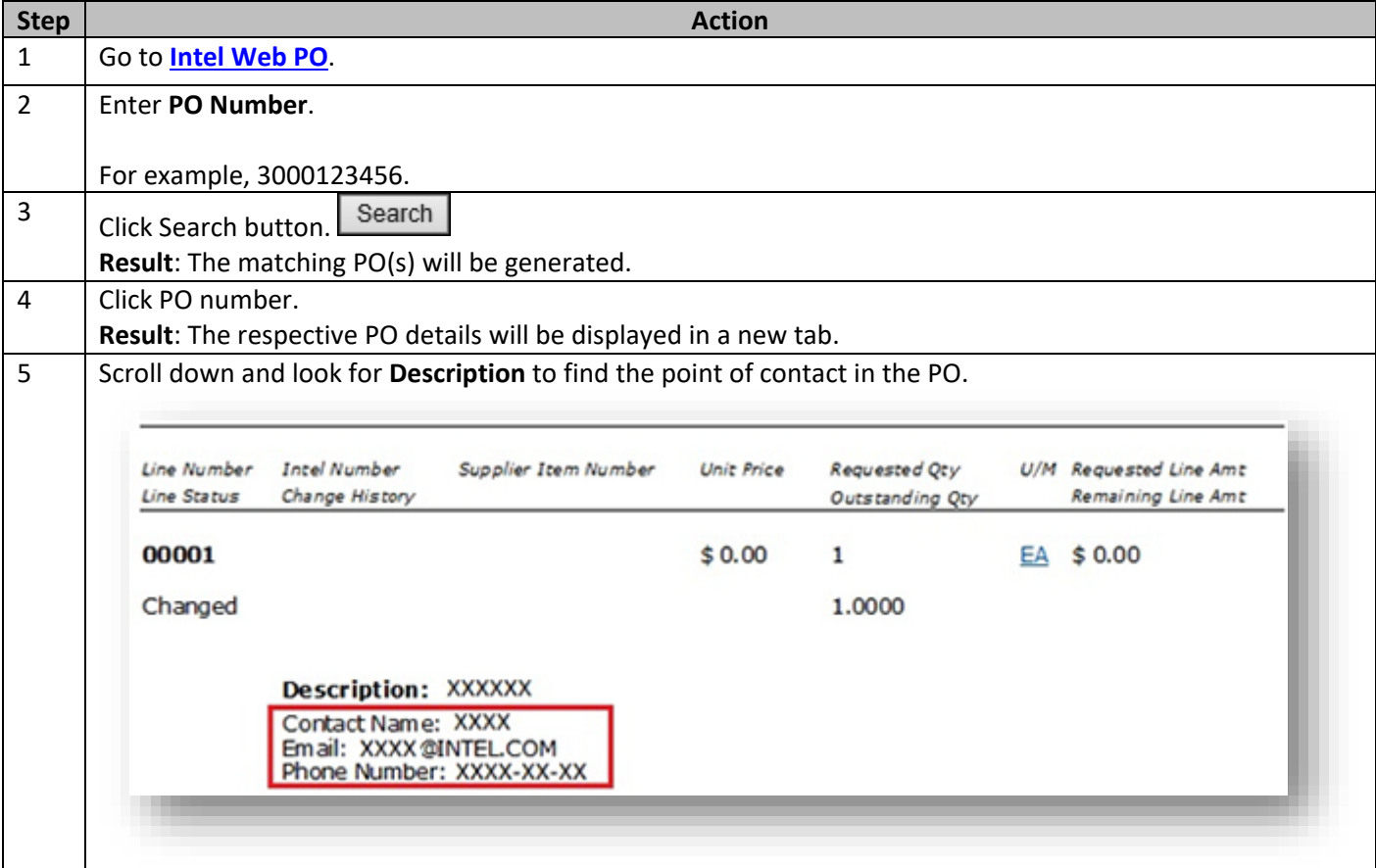

### <span id="page-24-0"></span>What should I do if I am unable to view a specific PO?

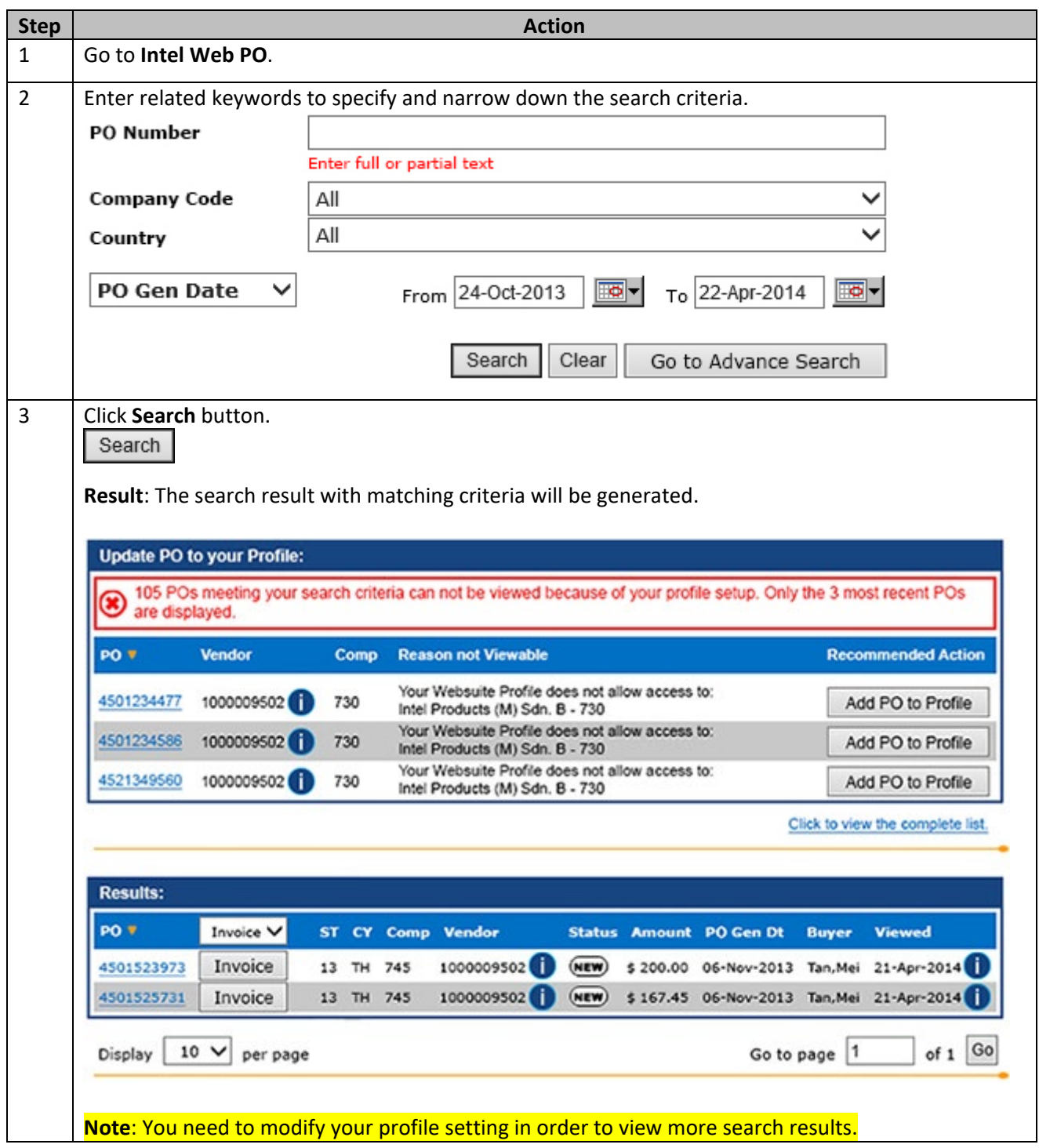

Browse through the navigation tabs for the information you are interested in

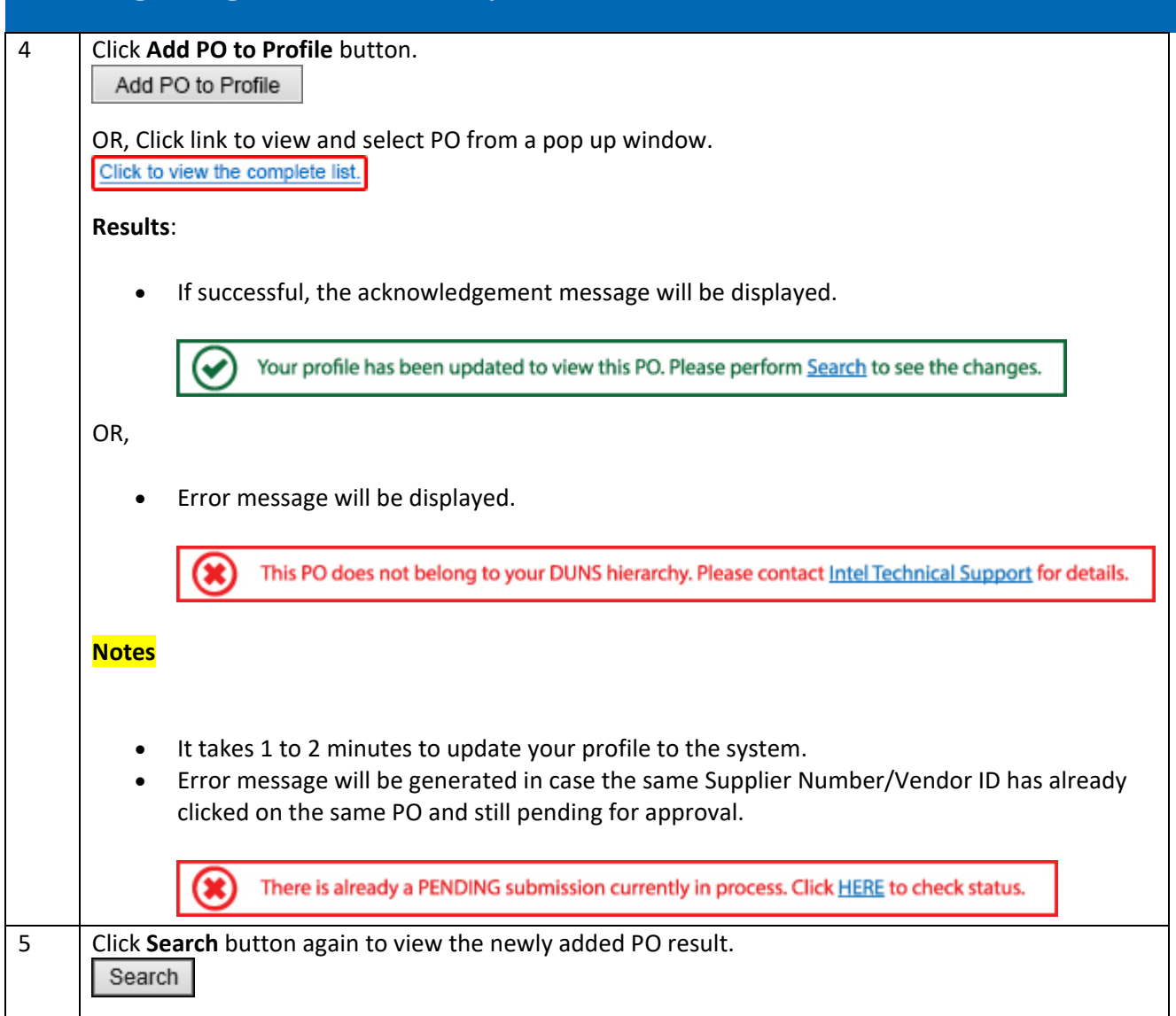

#### <span id="page-25-0"></span>How do I request for a PO copy?

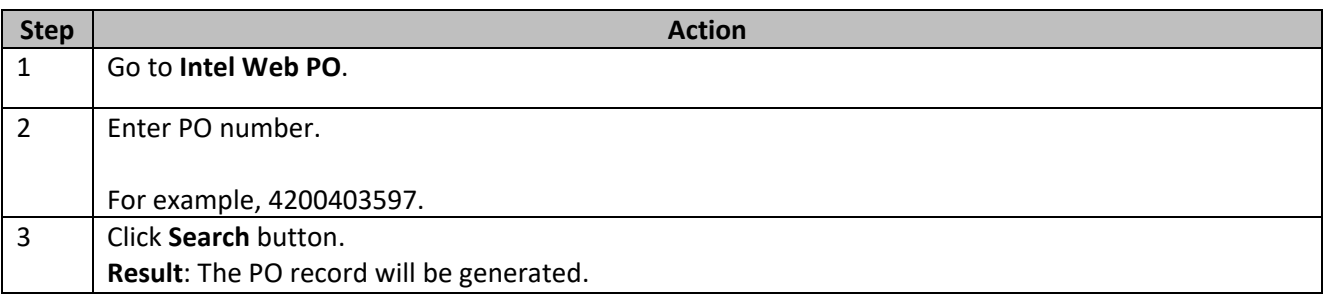

Browse through the navigation tabs for the information you are interested in.

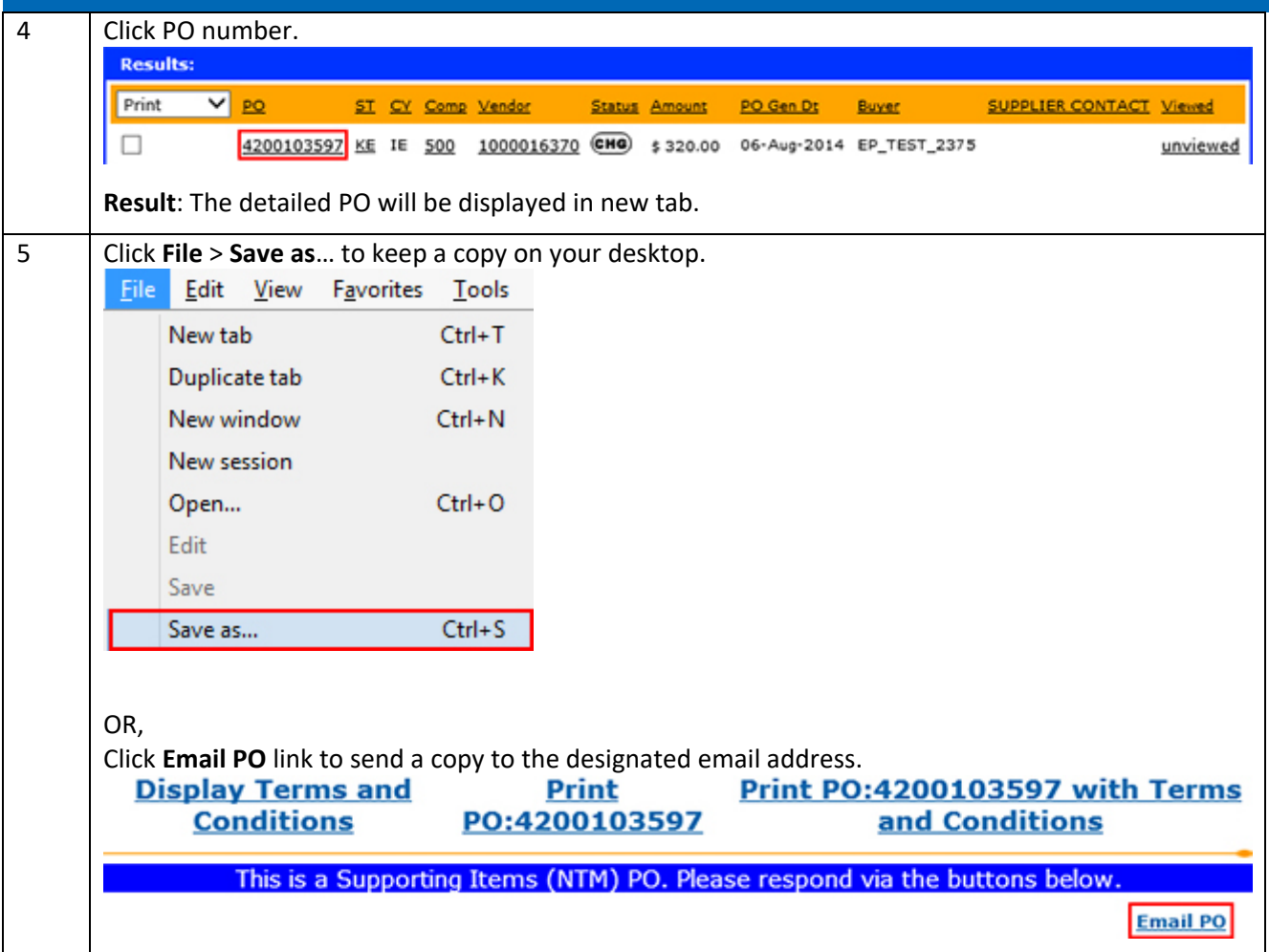

<span id="page-26-1"></span><span id="page-26-0"></span>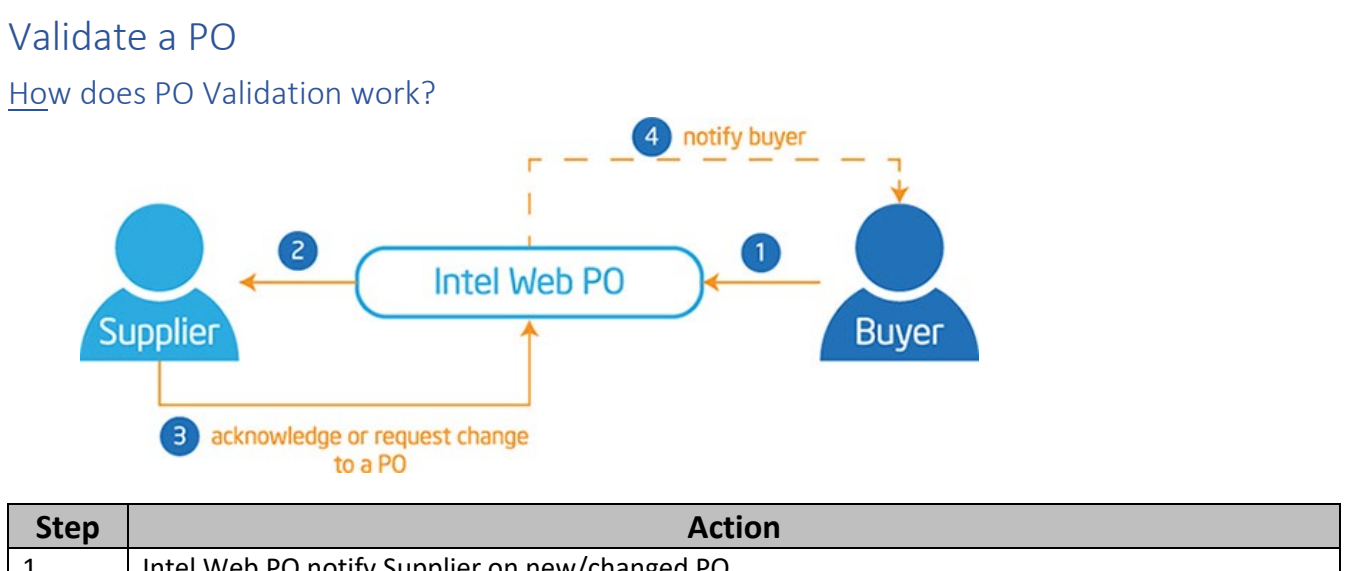

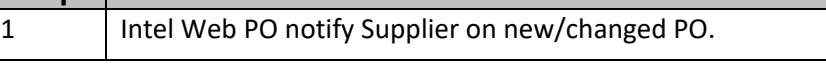

Browse through the navigation tabs for the information you are interested in.

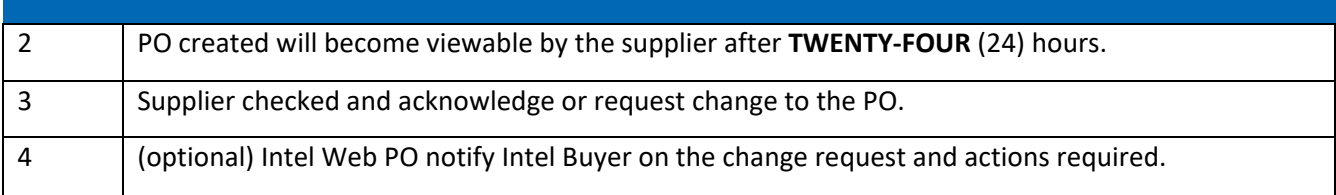

#### <span id="page-27-0"></span>How do I validate my PO?

<span id="page-27-1"></span>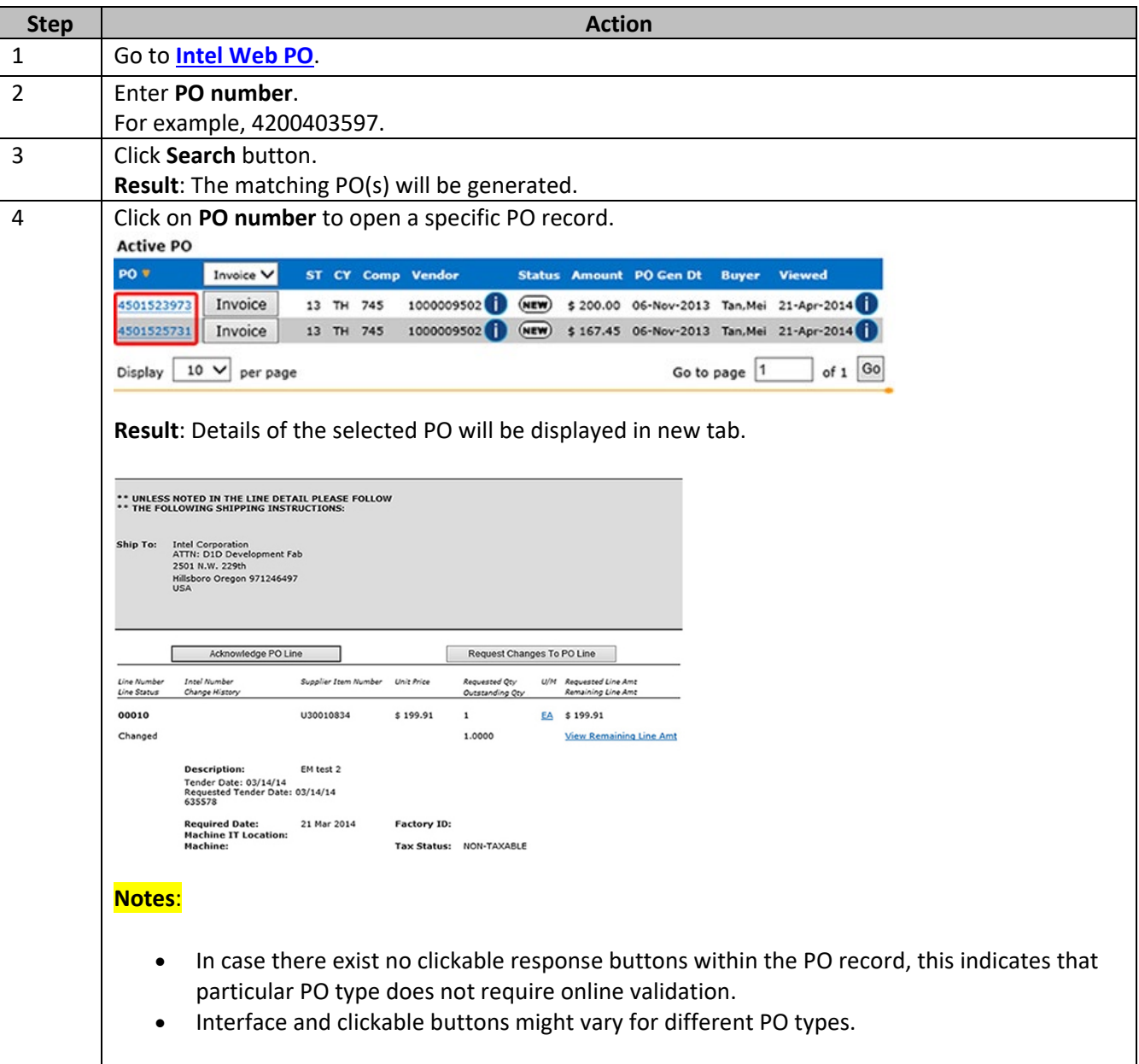

#### How do I know when Intel makes a change on a PO that I need to acknowledge?

<span id="page-28-0"></span>Supplier will receive an e-mail with detailed changes that are in need of a response.

#### How do I acknowledge a PO?

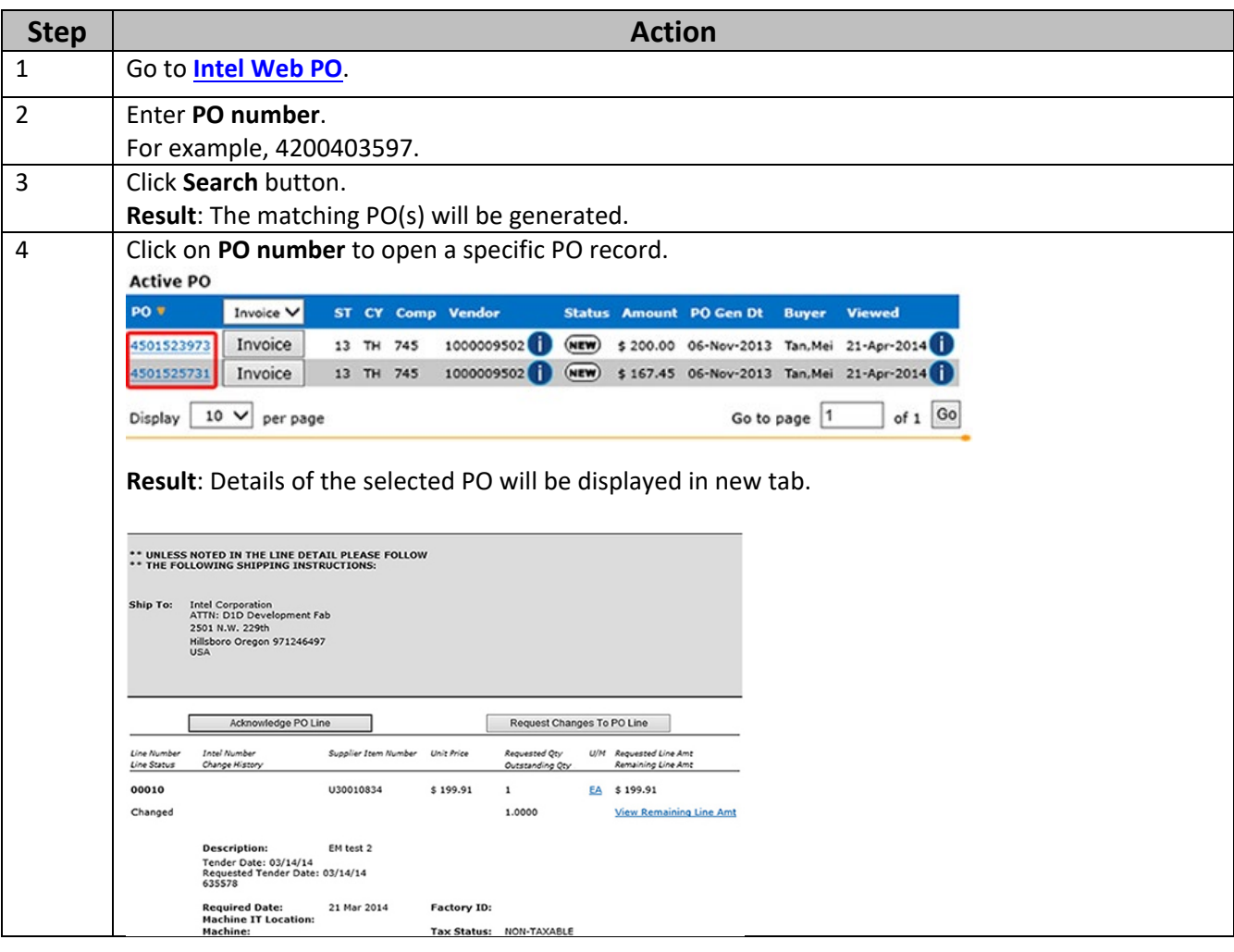

Browse through the navigation tabs for the information you are interested in.

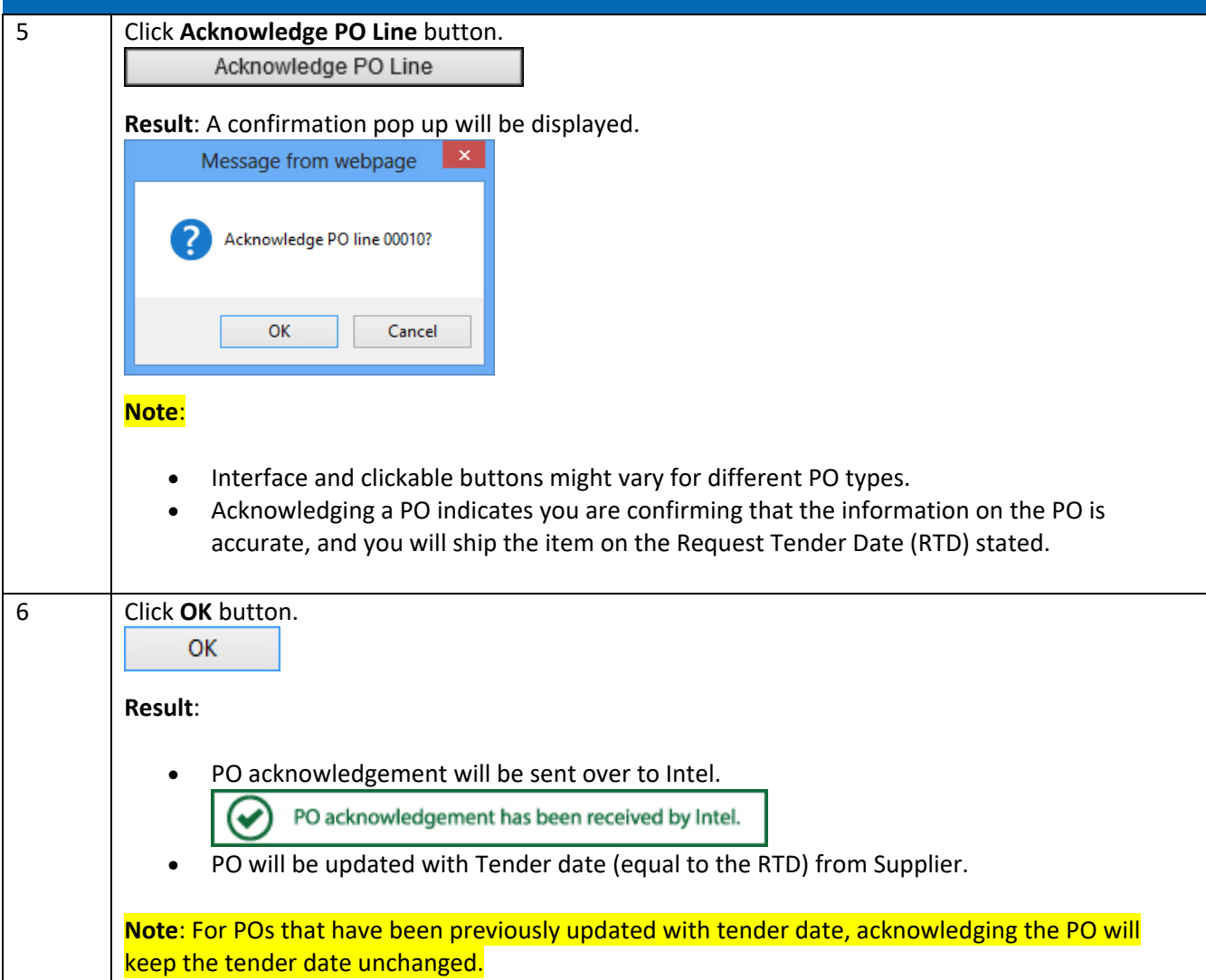

### <span id="page-29-0"></span>How do I request changes to PO?

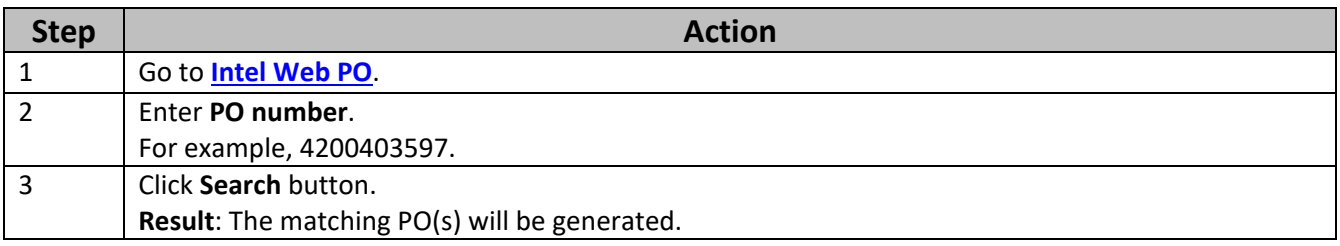

Browse through the navigation tabs for the information you are interested in.

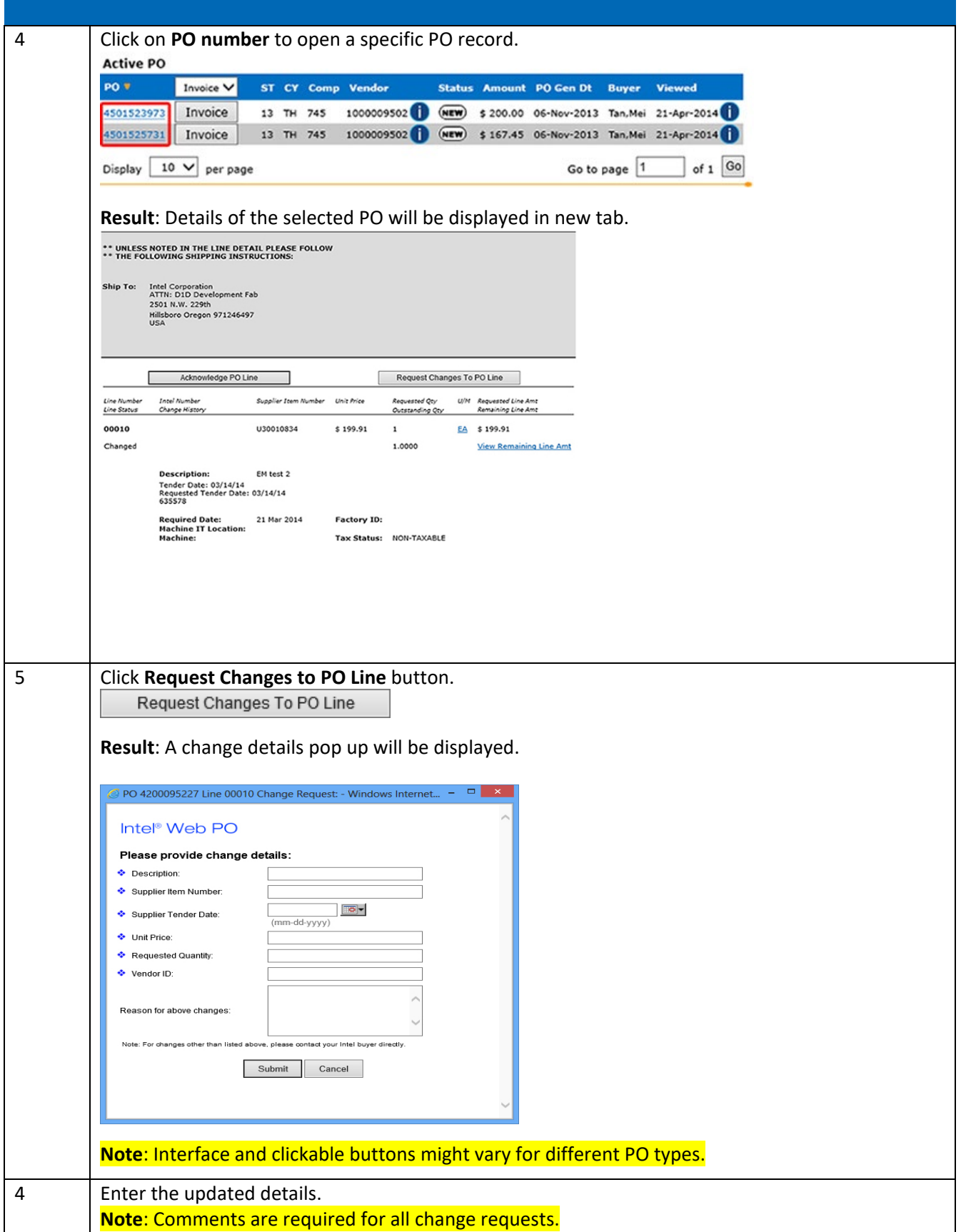

Browse through the navigation tabs for the information you are interested in.

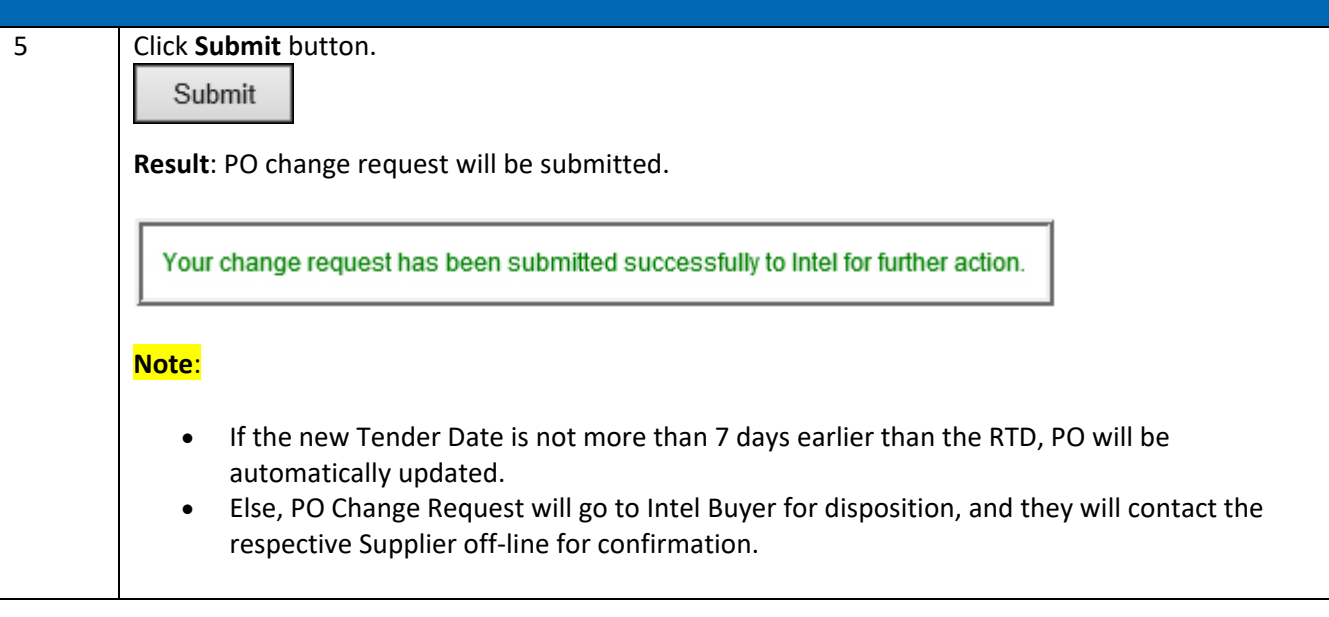

### <span id="page-31-0"></span>Generate Reports

#### <span id="page-31-1"></span>How do I generate Open Order, Past Due, and Supplier History Request reports?

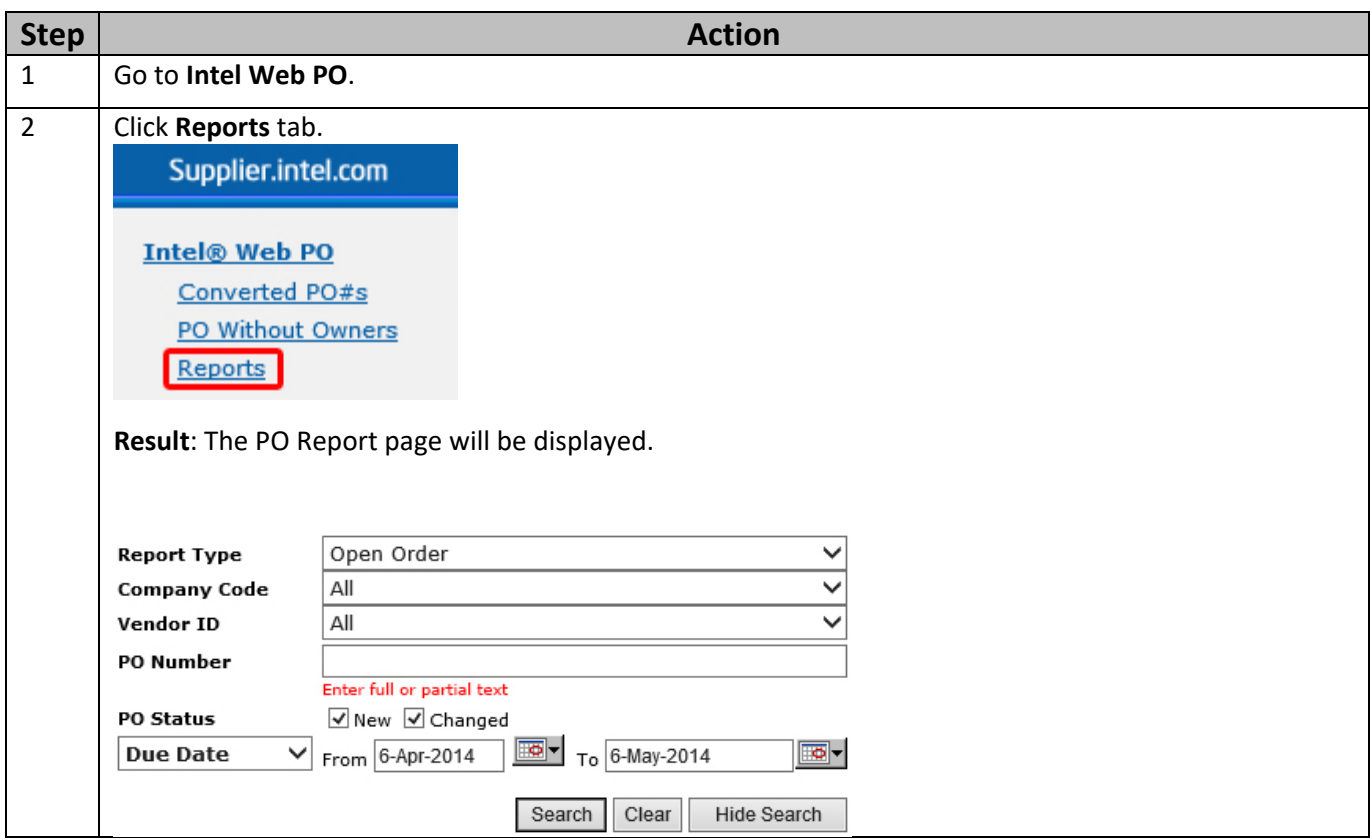

Browse through the navigation tabs for the information you are interested in.

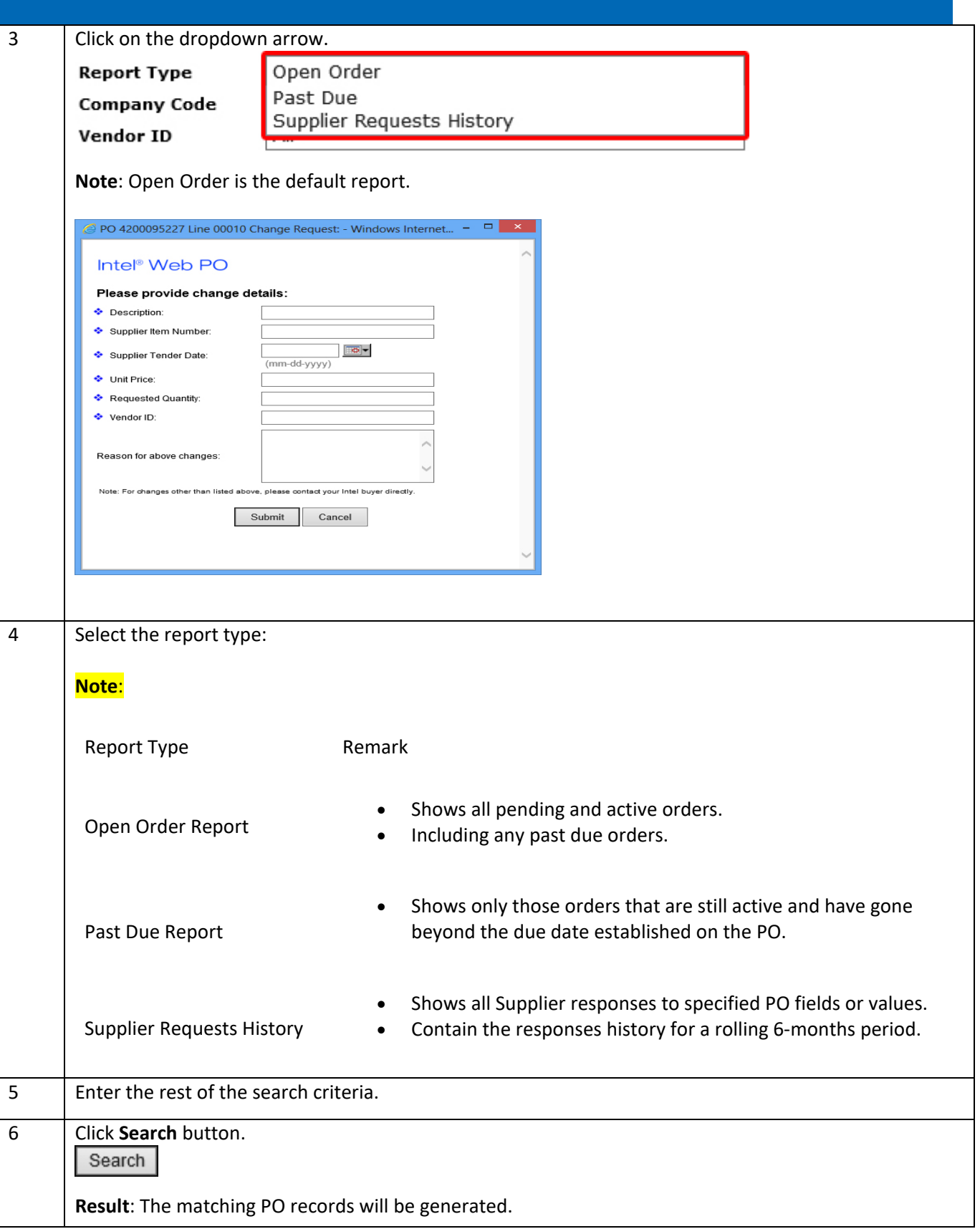

### <span id="page-33-0"></span>Troubleshooting & Support

#### <span id="page-33-1"></span>Why was my invoice blocked?

- For blocked invoices, usually the block will clear off within 20 days. Please check the invoice status again in the Intel Payment tracker while your Intel buyer works on removing the block.
- For an invoice to go through to Intel, there must be a three-way match in SAP between the PO, Supplier Invoice, and Goods Receipt.
	- o This three-way match is based on PO Line item.
- If a PO has multiple line items, there must be a three-way match per each line item.
- When the Quantity or Price is mismatched between PO, GR and IR, the invoice will get blocked
- Buyer of the PO ensures 3-way match in SAP and resolves the discrepancy by correcting PO, GR or IR.

#### <span id="page-33-2"></span>Why was my invoice rejected?

Invoices that do not meet the Intel processing requirement will be rejected and an email notification will be sent to the supplier's registered email. This will notify the supplier on the rejected invoice, and which actions are needed from them, if any.

Below are frequent reasons for invoice rejection from the Intel Payables end:

**RITS Reason:** The PO number on the invoice is invalid or missing

**Action Needed:** Supplier to revise the invoice to include PO number and send it back to Intel.

**RITS Reason:** Line item(s) on invoice does not match with the PO

**Action Needed:** Supplier to revise the invoice to the correct line item and send it back to Intel

**RITS Reason:** Remit-to address/name does not match with system / Wrong bill-to-name

**Action Needed:** Supplier to contact their Intel buyer to get the correct remit to address and revise the invoice and send the invoice over to Intel.

Alternatively, for PO invoices, remit to address can be located in Web PO tools and provide the correct address to supplier.

**RITS Reason:** Bank account doesn't match from the invoice and our system

**Action Needed:** Kindly submit ticket under "Support" to get the bank information to be updated.

Browse through the navigation tabs for the information you are interested in.

Alternatively, supplier can contact Intel buyer for the account update.

**RITS Reason:** Invoice includes multiple PO numbers

**Action Needed:** Supplier to revise the invoice to include one PO number and send it to Intel.

If supplier unsure which PO number to be used, please check with their Intel buyer.

**RITS Reason:** Duplicate invoice submission

Action Needed: This is a duplicate invoice submitted and the invoice# that has been processed. Please check in Intel Payment Tacker for further information.

**RITS Reason:** Supplier submitted a pro-forma invoice

**Action Needed:** Please submit original tax invoice according to the proforma invoice as proforma invoice is not accepted for processing and payment.

**RITS Reason:** Supplier is a web-invoice submitter

**Action Needed:** Please submit invoice through Intel web portal as hardcopy invoices will not be accept for processing unless supplier able to provide error message receive during web invoice submission.

**RITS Reason:** Intel VAT/GST registration number/GUI number/address/phone number/banking information missing/incorrect

**Action Needed:** Please revise to the correct Intel VAT/GST registration number/GUI number/address/phone number/banking information and send invoice back to Intel.

**RITS Reason:** Incorrect Invoice format

**Action Needed:** Please submit an invoice with the proper invoice format and send it back to Intel.

#### <span id="page-34-0"></span>How do I log a ticket in WebSuite?

- 1. Login to Intel Web PO. At the top of the page select "Support".
- 2. This will bring you to the Supplier Self Help Overview Page. From here, please click "Request for Help". The Service Request Form is displayed.
- 3. From here, select the "Issue Category"
- 4. Once the Issue Category is identifying, you will be asked to provide further details and a brief description of the problems you are experiencing. Pease provide any relevant attachments here as well.
- 5. TAC should send a confirmation email with a ticket number. Please ensure you give them your email information.
- 6. Once TAC has resolved the issue, you should receive an email with details and the closing of the ticket.

#### <span id="page-35-1"></span>How to Contact WebSuite support?

- 1. Login to Intel Web PO. At the top of the page, select "Support."
- 2. This will bring you to the Supplier Self Help Overview Page. From here, please scroll to the bottom and click "Contact Us."
- 3. The Intel Supplier E-Business Support page is displayed. If your region is not immediately listed, please click "Show More."
- 4. This will list the WebSuite support number for all regions.
- The U.S. WebSuite support number is 1-877-811-2574

• TAC should send a confirmation email with a ticket number. Please ensure you give them your email information.

• Send your ticket info to your Intel buyer so they can follow up.

• Once TAC has resolved the issue, you should receive an email with the details and the closing of the ticket.

#### <span id="page-35-0"></span>Additional Information

<span id="page-35-2"></span>How will I know the difference between SIRFIS and Supporting Items (PSI) PO's? When PO is viewed in Web PO, at the top of PO it will clearly state which type of PO that it is.

<span id="page-35-3"></span>If I am not sure that I have acknowledged a new PO, how can I check? Reopen PO in Web PO and if you have acknowledged PO, then the "tender date" will be shown on PO.

<span id="page-35-4"></span>How will I know when Intel makes a change on a PO that I need to acknowledge? Supplier will get e-mail with detailed changes that need a response.

<span id="page-35-5"></span>What if I need to change a supplier tender date? You will be able to go into the Web PO and request a change to the tender date

#### <span id="page-35-6"></span>What happens if I forget to acknowledge a new PO or changed PO?

You will get a reminder e-mail 2 and 5 business days after a new PO is issued or changed.